# INSTRUKCJA OBSŁUGI

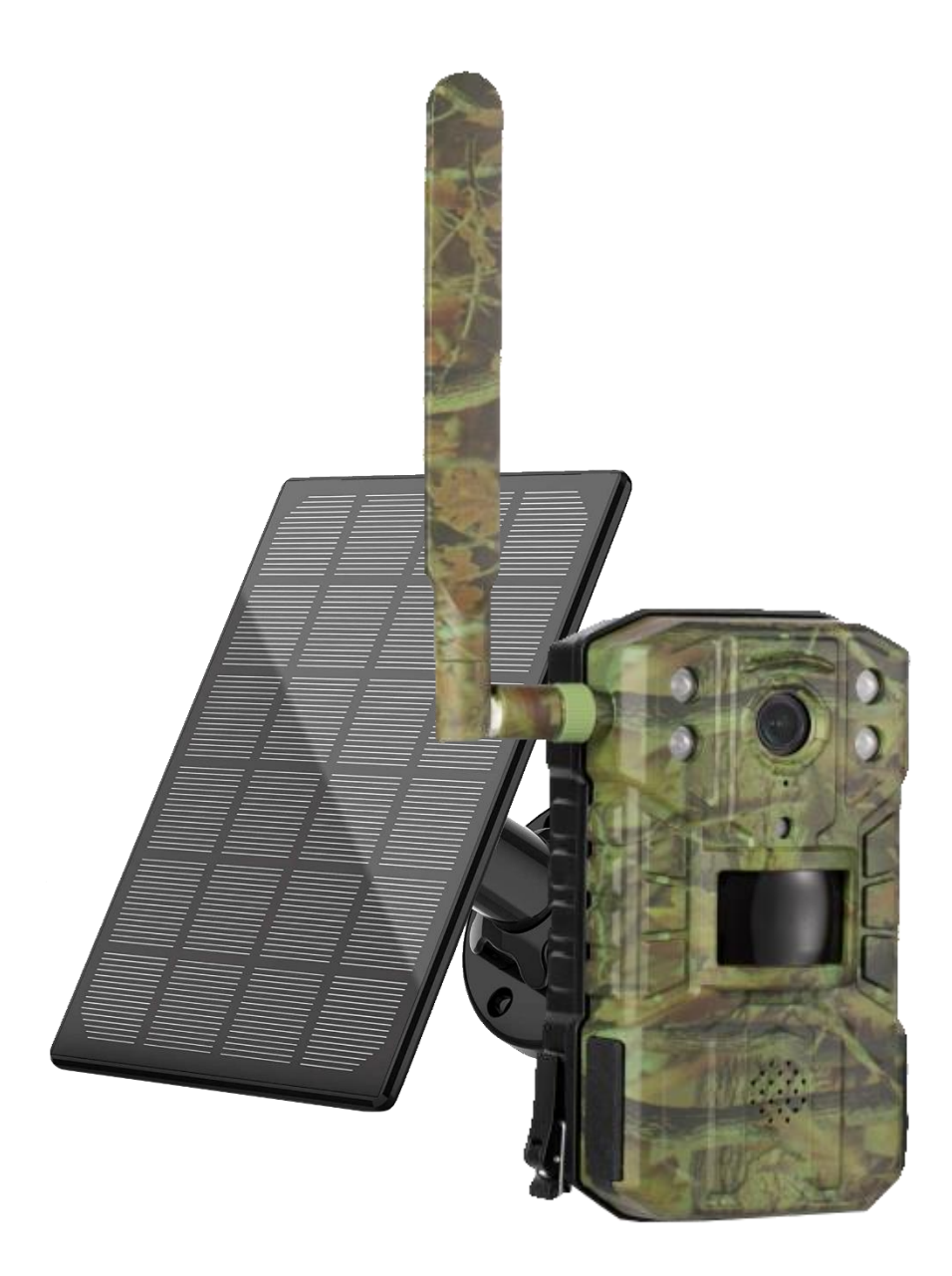

# **ORLLO HUNTERCAM 4**

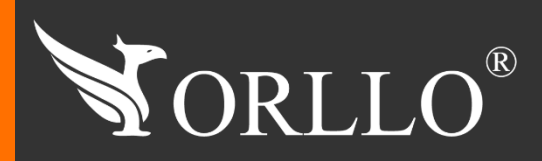

1 [www.orllo.pl](https://orllo.pl/)us.com

Niniejsza instrukcja zawiera informacje dotyczące specyfikacji technicznej i obsługi urządzenia, jego funkcji i ustawień oraz prawidłowej instalacji.

Należy uważnie przeczytać treść niniejszej instrukcji obsługi przed pierwszym użytkowaniem. Postępowanie zgodne z instrukcją jest warunkiem prawidłowego funkcjonowania i korzystania z urządzenia.

Wszystkie informacje zawarte w niniejszej Instrukcji obsługi są aktualne na dzień jej wydania. Firma ORLLO zastrzega sobie prawo do dokonywania zmian w dowolnym momencie, zgodnie z polityką ciągłego udoskonalania wytwarzanych kamer.

W Instrukcji mogą znajdować się fragmenty, które nie dotyczą konkretnego egzemplarza kamery.

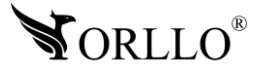

# SPIS TREŚCI

### SPIS TREŚCI:

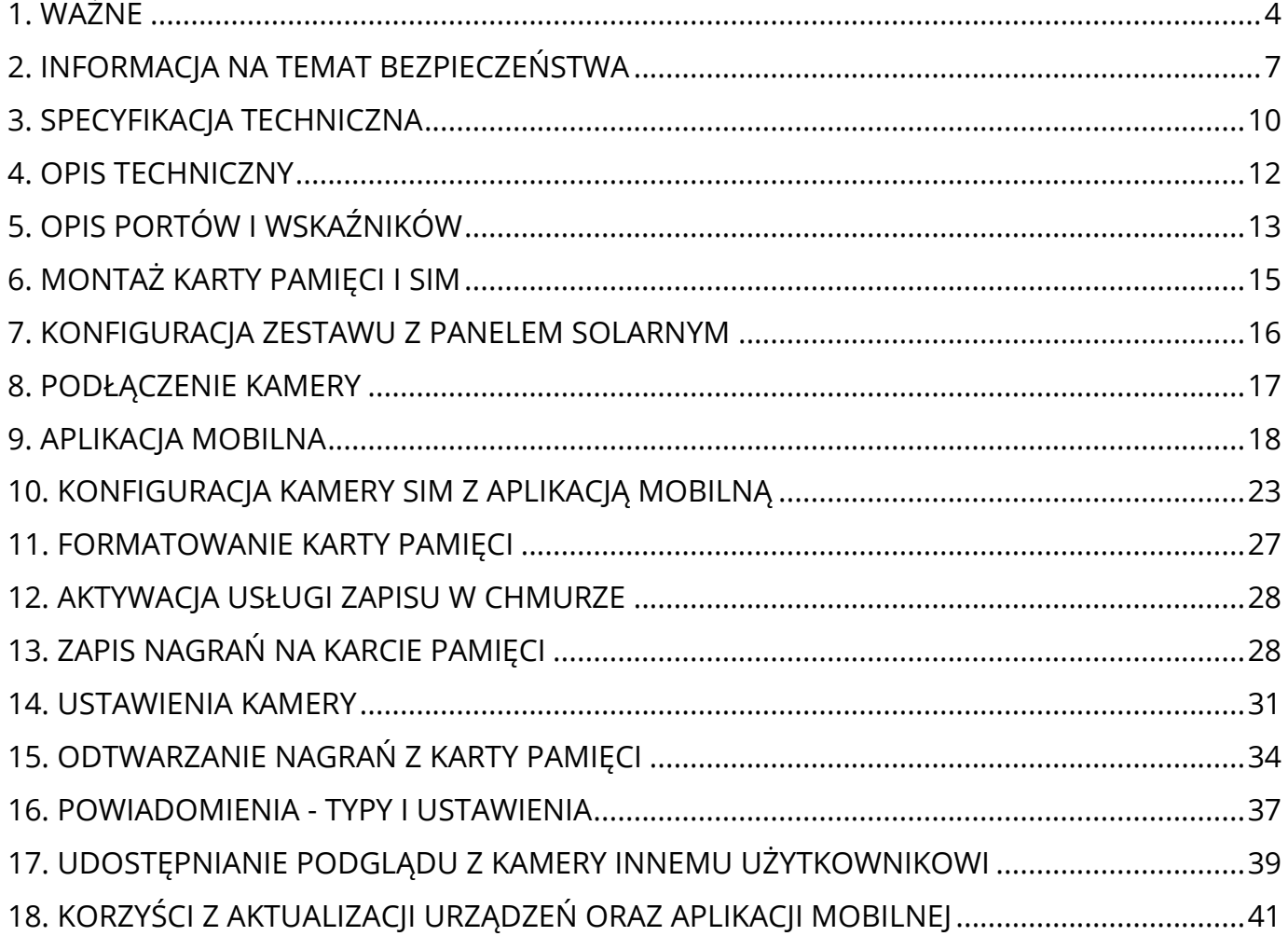

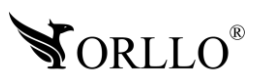

### **1. WAŻNE**

### **PRZED PIERWSZYM UŻYCIEM:**

- 1. Przed użyciem należy zapoznać się z całą instrukcją, aby odpowiednio obsługiwać i użytkować urządzenie.
- 2. Temperatura użytkowania: 0° do 50°.
- 3. Zabezpiecz gniazda oraz podłączone elementy przed bezpośrednim działaniem wody.
- 4. Nie należy rozbierać ani demontować podzespołów urządzenia może to powodować

nieprawidłowe działanie sprzętu. Gdy sprzęt działa nieprawidłowo należy go odesłać do serwisu.

5. Nie należy stosować substancji chemicznych do czyszczenia urządzenia. Do czyszczenia używać wilgotnej ściereczki.

6. Obiektyw należy utrzymywać w czystości, zabrudzony wpływa na jakość nagrań.

### **WAŻNE:**

- 1. Przed montażem i podłączeniem kamery oraz okablowania należy sprawdzić, czy urządzenie działa prawidłowo i nie powoduje zakłóceń.
- 2. Specyfikacja może ulec zmianie z powodu modernizacji lub uaktualnień. Produkt rzeczywisty może różnić się od produktu podglądowego.
- 3. Karta, która została dostarczona z urządzeniem powinna być zarejestrowana w punkcie obsługi danego operatora ze względu na nową ustawę która obowiązuje od 2 styczna 2017 roku.
- 4. Do obsługi kamery należy używać jedynie aplikacji wskazanej przez producenta.
- 5. Instalowana karta micro SIM, powinna być zarejestrowana, nie posiadać kodu PIN, powinna posiadać ważne środki na koncie oraz aktywny pakiet Internetowy.
- 6. Podczas wyboru oferty u operatora, należy upewnić się czy dana oferta oraz karta SIM będzie kompatybilna z jej zastosowaniem w kamerze IP/GSM/4G/LTE
- 7. Minimalna prędkość łączna internetowego jaka jest wymagana do poprawnego działania kamery to 4Mbit/s pobierania i wysyłania.
- 8. Używaj oryginalnych zasilaczy do podłączenia kamery.
- 9. Zasięg wykrywania ruchu w kamerze to około 3m w zależności od modelu kamery.
- 10.Kamera nagrywa na karcie pamięci w pętli . Kiedy karta zostanie zapełniona najstarsze pliki zostają zastąpione nowymi. Po nadpisaniu pliku na karcie mogą zostać foldery, które nie zostają usunięte, dlatego zaleca się co jakiś czas sformatować kartę pamięci.
- 11.Kamera jest zgodna z kartami pamięci od 16GB do 128GB, microSD, microSDHC, microSDXC. Wymagane są karty posiadające 10 klasę prędkości. Aby uniknąć problemów w działaniu kamery używaj kart renomowanych producentów. Wymagany system plików FAT32, exFAT. Należy stosować karty dobrej jakości, karty takich producentów jak: GOODRAM, Kingston, SANDISK, SAMSUNG.

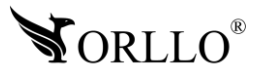

- 12.Przed włożeniem karty pamięci do kamery, należy ją sformatować. Podczas wkładania karty pamięci kamera musi być odłączona od zasilania.
- 13.Uszkodzenia powstałe z niewłaściwego użytkowania i przechowywania urządzenia nie są objęte bezpłatną naprawą i gwarancją.
- 14.Zapisz informacje z Etykiety, które znajdują się na kamerach. Etykiety zawierają informacje o numerze seryjnym, numerze UID oraz haśle domyślnym, które są niezbędne do połączenia zdalnego.
- 15.Wysokość montażu kamery nie powinna przekraczać 3m, w przeciwnym razie funkcje AI, mogą działać niewłaściwie.
- **16.Połączenie przez dane komórkowe powinno być realizowane przez protokół IPv4 (ustawienia te znajdziesz w ustawieniach telefonu).**
- **17.Nie zalecamy używania kart SIM operatora PLAY ponieważ jego taryfy nie pozwalają na prawidłowe funkcjonowanie kamer we wszystkich lokalizacjach.**
- **18.Urządzenie nie obsługuje QuickCharge (szybkiego ładowania - ładowanie urządzenia przy użyciu tej łądowarki z ta funkcją może doprowadzić do trwałych uszkodzeń urządzenia. Użycie ładowarki QuickCharge jest równoznaczne z utratą gwarancji.**

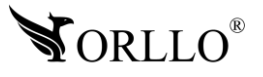

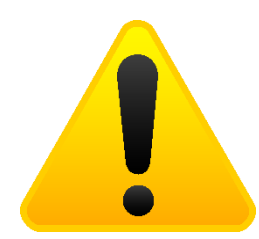

### **POSTĘPOWANIE ZE SPRZĘTEM (W PRZYPADKU WYŁADOWAŃ ATMOSFERYCZNYCH I PRZEPIĘĆ SIECIOWYCH):**

W momencie stwierdzenia przez użytkownika sprzętu jakichkolwiek z poniżej wymienionych sytuacji:

- 1. Nagłe zaniki i powroty zasilania występujące z dużą częstotliwością
- 2. Spadek napięcia w sieci elektrycznej
- 3. Zbliżająca się burza i towarzyszące jej wyładowania atmosferyczne

Należy bezwzględnie dla swojego bezpieczeństwa oraz w celu uniknięcia strat materialnych:

- 1. Odłączyć z gniazd elektrycznych zasilacze poszczególnych urządzeń sieciowych.
- 2. Odłączenie sprzętu w przypadku zbliżającej się burzy powinno nastąpić z wyprzedzeniem a nie w momencie wystąpienia okolicznych wyładowań, ma to związek z tym, że wyładowanie może nastąpić w sieć elektryczną i tą drogą wywołać uszkodzenia. Analogicznie po ustąpieniu wyładowań należy odczekać jakiś czas aż burza oddali się na bezpieczną odległość i dopiero wtedy podłączać sprzęt.

Nie zastosowanie się do powyższych zaleceń może spowodować trwałe uszkodzenie sprzętu i wszystkich podłączonych do niego urządzeń co w rezultacie może narazić Państwa na ewentualne niepotrzebne koszty. Gwarancja nie obejmuje przypadków uszkodzenia urządzeń spowodowanych wyładowaniami atmosferycznymi i przepięciami instalacji elektrycznej. Sprzęt uszkodzony w ten sposób naprawiany jest na koszt klienta i należy mieć na uwadze, że nie w każdym przypadku urządzenie nadaje się do naprawy (uszkodzenie całkowite) co generuje jeszcze wyższe koszty.

**Pełne informacje na temat bezpieczeństwa akumulatorów znajdziesz w instrukcji w linku poniżej:**

[https://orllo.pl/instrukcje/INFORMACJE\\_DOTYCZACE\\_BEZPIECZENSTWA\\_AKUMULATOROW\\_I\\_](https://orllo.pl/instrukcje/INFORMACJE_DOTYCZACE_BEZPIECZENSTWA_AKUMULATOROW_I_PRODUKTOW_ZE_ZINTEGROWANYM_AKUMULATOREM.pdf) [PRODUKTOW\\_ZE\\_ZINTEGROWANYM\\_AKUMULATOREM.pdf](https://orllo.pl/instrukcje/INFORMACJE_DOTYCZACE_BEZPIECZENSTWA_AKUMULATOROW_I_PRODUKTOW_ZE_ZINTEGROWANYM_AKUMULATOREM.pdf)

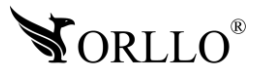

### **2. INFORMACJA NA TEMAT BEZPIECZEŃSTWA**

### **Wsparcie techniczne i serwis producenta**

Sprawdziłeś wszystkie porady, a mimo to sprzęt dalej nie działa poprawnie? Potrzebujesz innej pomocy sprzętowej? Skontaktuj się z naszymi specjalistami wsparcia technicznego.

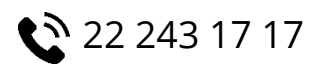

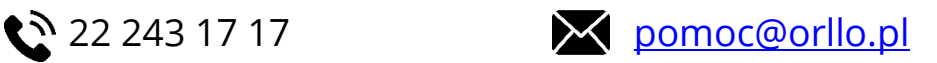

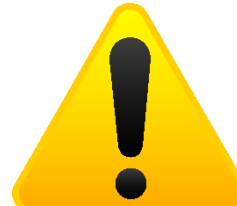

### **Informacja na temat bezpieczeństwa:**

1. Nie używać przed zapoznaniem się i zrozumieniem wszystkich środków bezpieczeństwa.

2. Musi istnieć możliwość odłączenia urządzenia od źródła zasilania poprzez wyjęcie wtyczki, jeśli jest ona dostępna, lub za pomocą przełącznika wielobiegunowego zainstalowanego przy gnieździe zasilania

- 3. Po zakończeniu instalacji użytkownik nie powinien mieć dostępu do podzespołów elektrycznych urządzenia. Nie uruchamiać urządzenia, jeśli kabel zasilający lub wtyczka są uszkodzone, nie działa ono prawidłowo lub zostało uszkodzone bądź upuszczone.
- 4. Jeśli przewód zasilający jest uszkodzony, jego wymiana na identyczny powinna być przeprowadzona przez producenta, pracownika serwisu lub inną podobnie wykwalifikowaną osobę w celu uniknięcia niebezpieczeństwa – ryzyko porażenia prądem.
- 5. W przypadku konieczności wymiany przewodu zasilającego lub innych elementów należy skontaktować z autoryzowanym serwisem technicznym
- 6. Przed rozpoczęciem instalacji upewnij się, ze napięcie zasilające jest prawidłowe.
- 7. Dbałość o urządzenie gwarantuje bezawaryjną pracę i zmniejszy ryzyko uszkodzenia urządzenia.
- 8. Trzymaj urządzenie z dala od ekstremalnych temperatur.
- 9. Nie narażaj urządzenia na bezpośrednie działanie promieni słonecznych, silnego promieniowania ultrafioletowego oraz pól magnetycznych przez dłuższy czas.
- 10.Nie umieszczaj niczego na urządzeniu ani nie upuszczaj przedmiotów na urządzenie.
- 11.Nie upuszczaj urządzenia ani narażaj go na silne wstrząsy.
- 12.Nie narażaj urządzenia na nagłe i silne zmiany temperatury. Może to spowodować kondensację wilgoci wewnątrz jednostki, która może uszkodzić urządzenie. W przypadku kondensacji wilgoci należy całkowicie wysuszyć urządzenie.
- 13.Uważaj, aby nie siedzieć na urządzeniu, gdy znajduje się w tylnej kieszeni spodni itp.
- 14.Nigdy nie czyść urządzenia przy włączonym zasilaniu. Użyj miękkiej, niestrzępiącej się szmatki zwilżonej wodą, aby przetrzeć powierzchnię urządzenia.

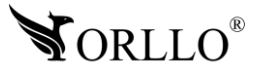

- 15.Nigdy nie próbuj rozmontowywać, naprawiać ani modyfikować urządzenia. Demontaż, modyfikacja lub próba naprawy mogą spowodować uszkodzenie urządzenia, a nawet obrażeń ciała lub uszkodzenia mienia.
- 16.Nie przechowywać urządzenia, jego części oraz akcesoriów w pobliżu łatwopalnych cieczy, gazów ani materiałów wybuchowych.
- 17.Nie uruchamiaj urządzenia, jeśli przewód zasilający jest uszkodzony.
- 18.Nie uruchamiaj urządzenia, jeśli pokrywa obudowy jest zdjęta.
- 19.Instaluj urządzenie tylko w miejscach zapewniających dobrą wentylację.
- 20.W przypadku przegrzania, pojawienia się dymu lub nieprzyjemnego zapachu należy niezwłocznie odłączyć urządzenie od zasilania, aby zapobiec zagrożeniu pożarem.
- 21.Zaniedbanie któregokolwiek z ostrzeżeń może spowodować obrażenia ciała lub uszkodzenie sprzętu.
- 22.Przechowuj z dala od dzieci ryzyko połknięcia małych elementów
- 23.Używać nieiskrzących narzędzi.
- 24.Podjąć działania zapobiegające wyładowaniom elektrostatycznym.
- 25.Przestrzegać wskazówek producenta lub dostawcy dotyczących odzysku lub wtórnego wykorzystania.
- 26.Przechowywać w temperaturze nieprzekraczającej zakres 0 do 50 °C.

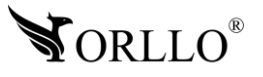

### **DZIAŁANIE CZUJNIKA RUCHU PIR**

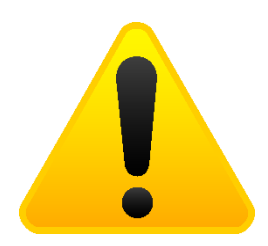

Wbudowany czujnik PIR reaguje na zmiany temperatury w obszarze wykrywania, na przykład gdy osoba lub zwierzę domowe znajdą się w tym obszarze, ponieważ ich temperatura różni się od otoczenia.

Zasięg detekcji ruchu zależy od kilku czynników:

- Wysokość montażu
- Różnica temperatur między poruszającym się obiektem a otoczeniem
- Rozmiar obiektu
- Odległością obiektu od czujnika ruchu PIR
- Kierunku i prędkości ruchu
- Temperatura otoczenia

Zasięg zależy od powyższych czynników i wynosi 5m w zwykłych warunkach przy temperaturze otoczenia 24 °C.

Detekcja różnicy ciepła przez szkło jest z zasady niemożliwa. Z tego względu należy zwrócić uwagę na wybór miejsca montażu. Czujnik PIR nie może być skierowany na odbijające powierzchnie lub ruchome przedmioty (np. zasłony przy otwartych oknach). Należy unikać również montażu w pobliżu grzejników, wentylatorów, miejsc nasłonecznionych, szyb itp. Nie kieruj obszaru wykrywania czujnika ruchu na źródła ciepła ani lampy (Wyświetlacze typu LCD itd. w monitorach, telewizorach również emitują ciepło, które z bliskiej odległości może być zinterpretowane przez kamerę jako ruch). Zakres detekcji może być ograniczony przez zakrycie nieprzezroczystym materiałem soczewki czujnika kamery, na przykład kawałkiem czarnej taśmy izolacyjnej.

Aby zapewnić optymalną detekcje ruchu, czujnik powinien być umieszczony w taki sposób, żeby przedmiot, który ma być wykryty, nie zbliżał się do czujnika, ale przemieszczał się przez obszar wykrywania od lewej do prawej lub w przeciwnym kierunku.

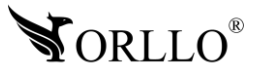

# **3. SPECYFIKACJA TECHNICZNA**

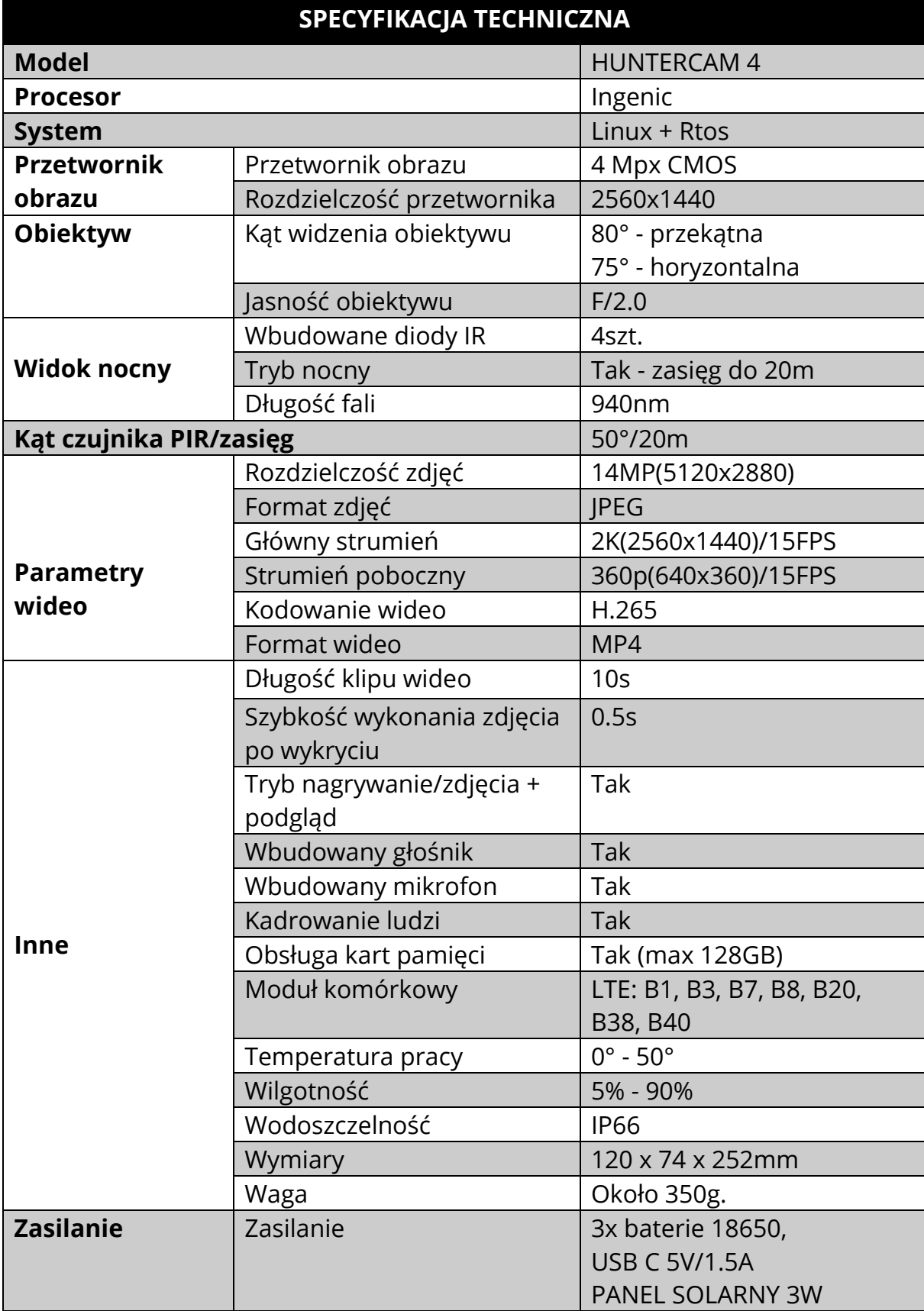

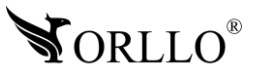

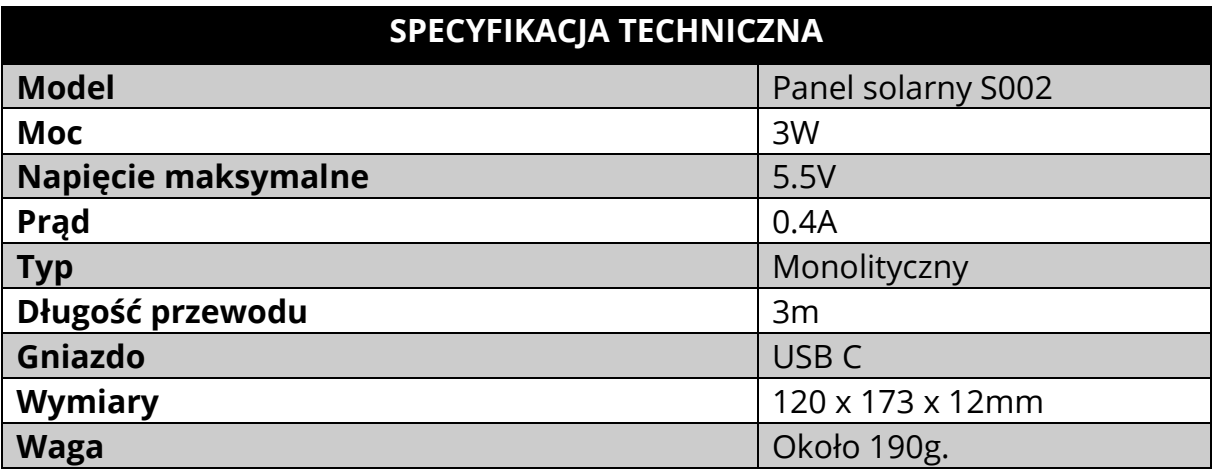

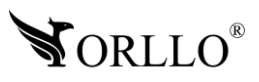

## **4. OPIS TECHNICZNY**

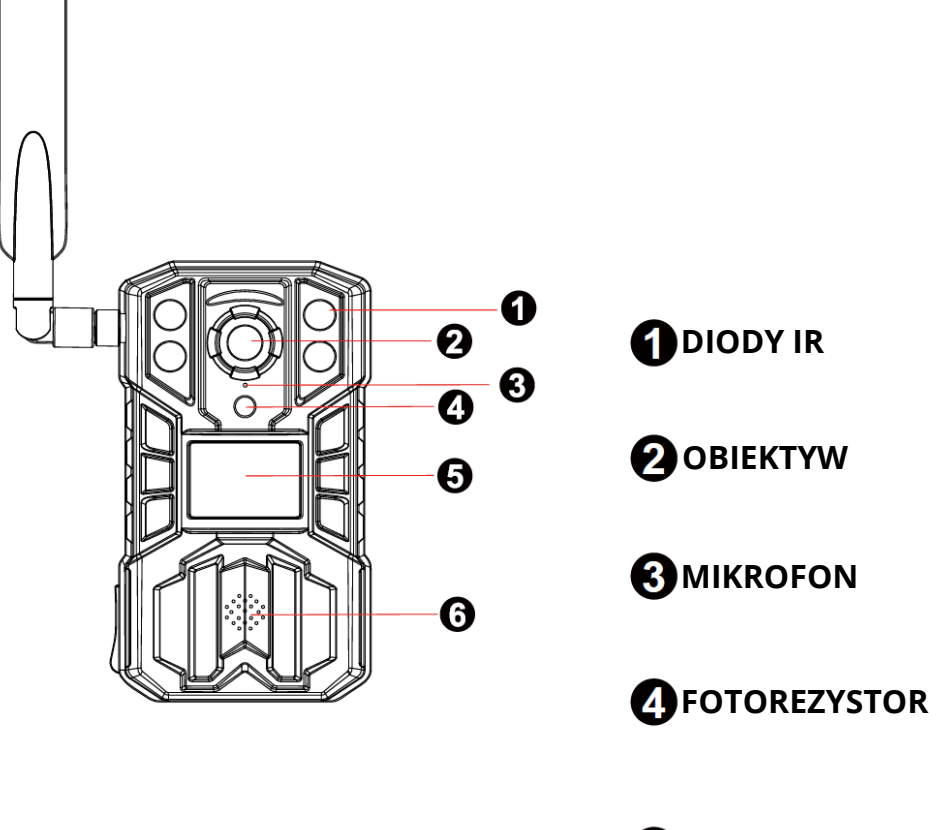

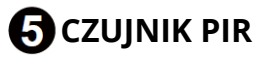

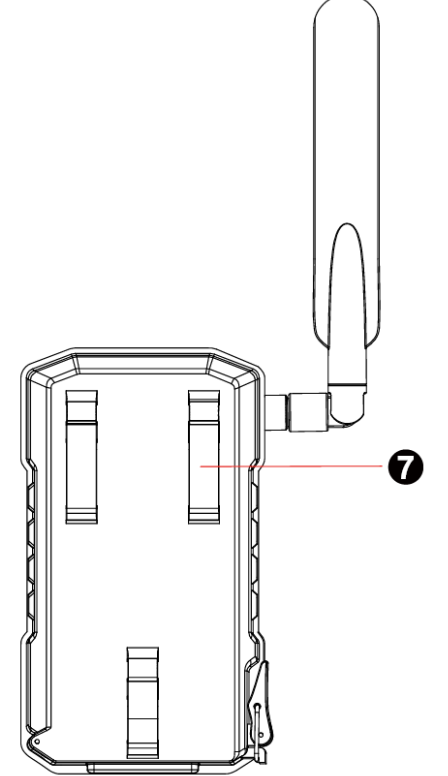

**G**GŁOŚNIK

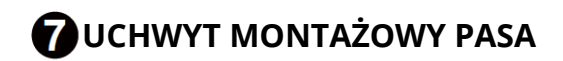

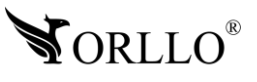

# **5. OPIS PORTÓW I WSKAŹNIKÓW**

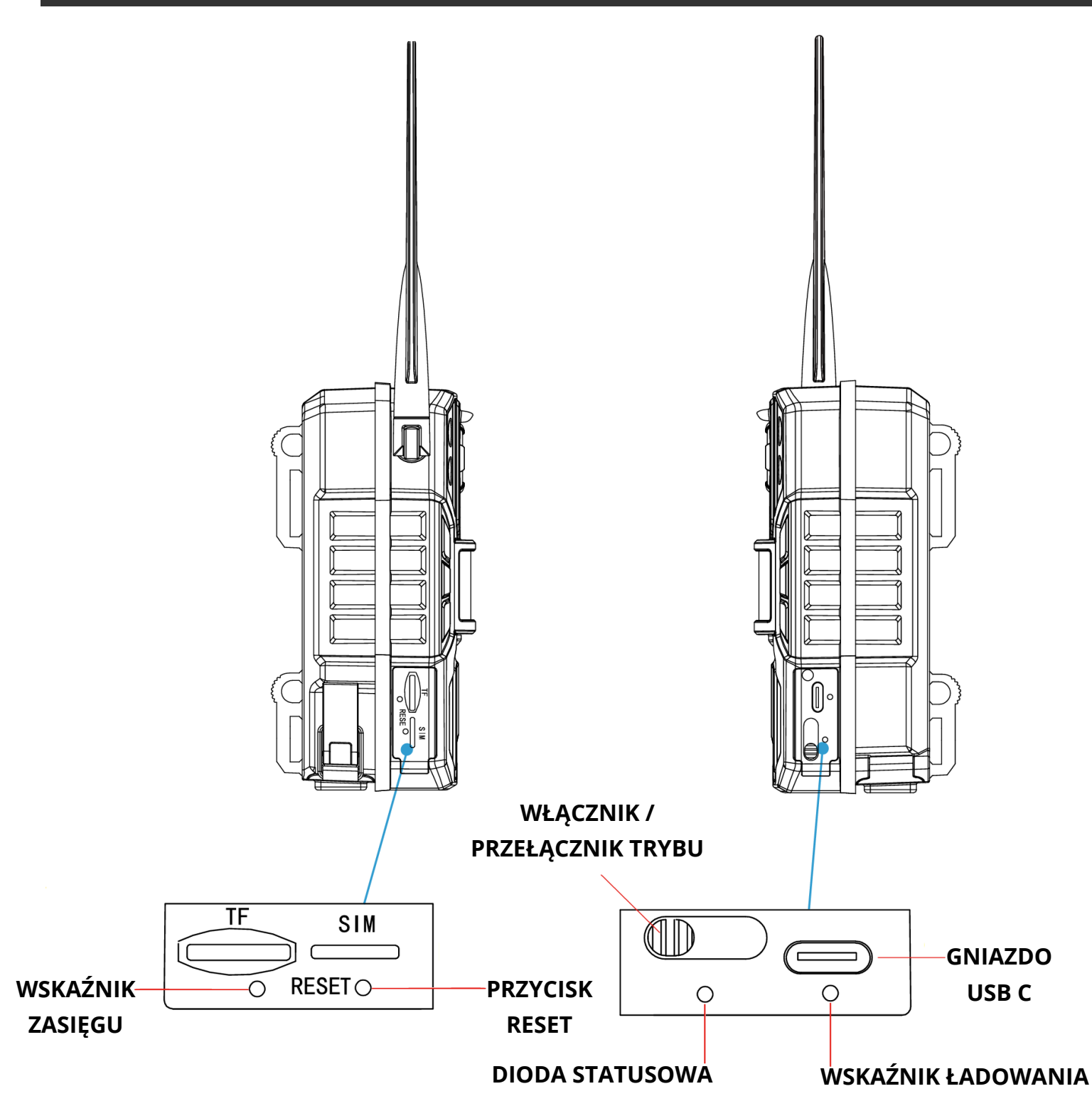

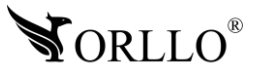

**Wskaźnik zasięgu:** zielony – mocny, niebieski – średni, czerwony - słaby

**Przycisk reset**: naciśnij i przytrzymaj przez 5 sekund, aby zresetować urządzenie

**Włącznik / przełącznik trybu:** w lewo - wyłącz zasilanie, środek – tryb zdjęć, w prawo – tryb wideo

**Dioda statusowa:** świeci na czerwono po włączeniu, po zapaleniu na niebiesko można przejść do dodawania urządzenia do aplikacji

**Wskaźnik ładowania:** świeci na zielono podczas ładowania, po naładowaniu urządzenia do pełna gaśnie

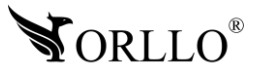

# **6. MONTAŻ KARTY PAMIĘCI I SIM**

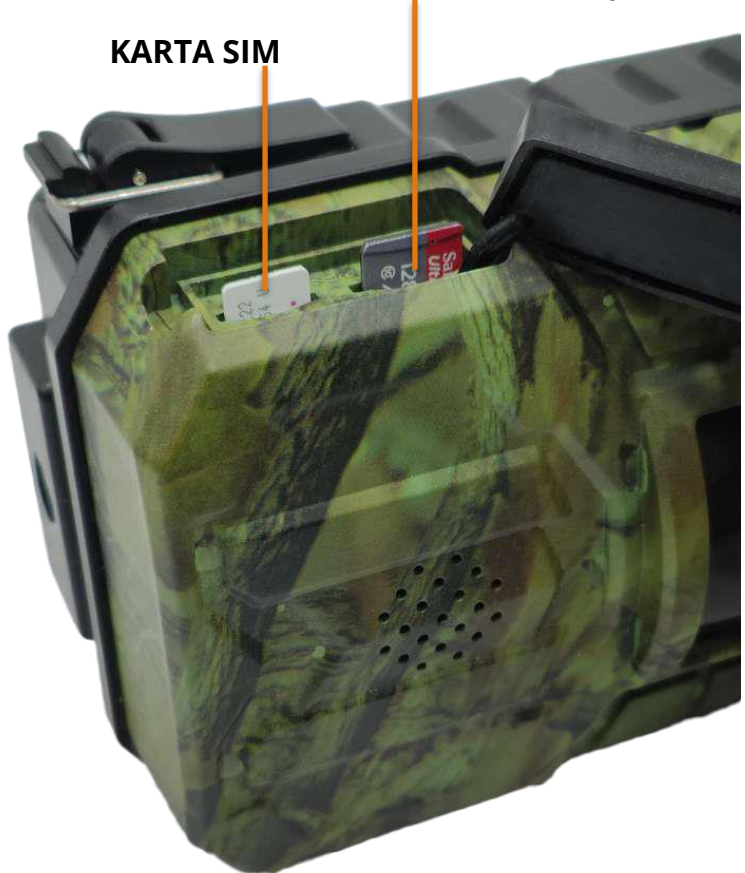

#### **KARTA PAMIĘCI**

#### **KARTA MICROSD**

- 1. Kamera obsługuje karty pamięci typu micro SD o pojemności 16GB-128GB w formacie FAT32 oraz exFAT.
- 2. Karta po zainstalowaniu, gdy nie będzie widoczna, powinna być sformatowana za pomocą PC do odpowiedniego systemu plików oraz z poziomu kamery za pomocą aplikacji mobilnej.
- 3. Aby zainstalować kartę pamięci, należy umieścić kartę zgodnie z powyższą ilustracją.

#### **KARTA SIM**

- 1. Karta instalowana w urządzeniu powinna być zarejestrowana, posiadać aktywne środki na koncie wraz z pakietem internetowym oraz nie posiadać kodu PIN. Rekomendujemy kartę przy pierwszym uruchomieniu przetestować w telefonie, sprawdzić działanie Internetu, a w dalszej kolejności zainstalować w kamerze.
- 2. Należy pamiętać, że kamera podczas instalacji karty powinna być odłączona od zasilania. Gdy karta zostanie zainstalowana, należy uruchomić kamerę.
- 3. Następnie, sprawdzoną oraz sprawną kartę typu nano SIM, należy umieścić w slocie, zgodnie z powyższą ilustracją.

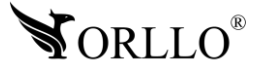

## **7. KONFIGURACJA ZESTAWU Z PANELEM SOLARNYM**

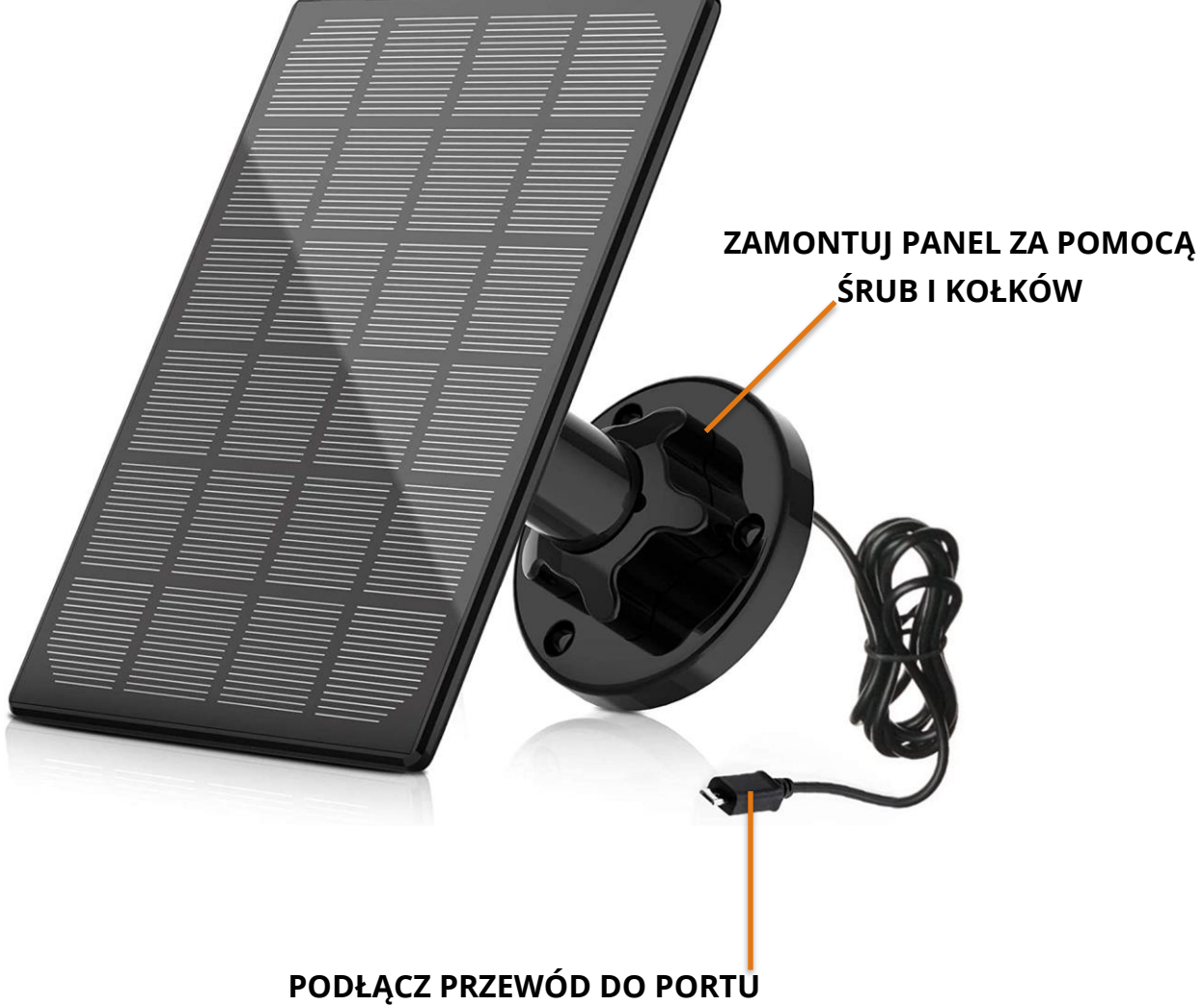

**USB C URZĄDZENIA**

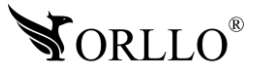

### **8. PODŁĄCZENIE KAMERY**

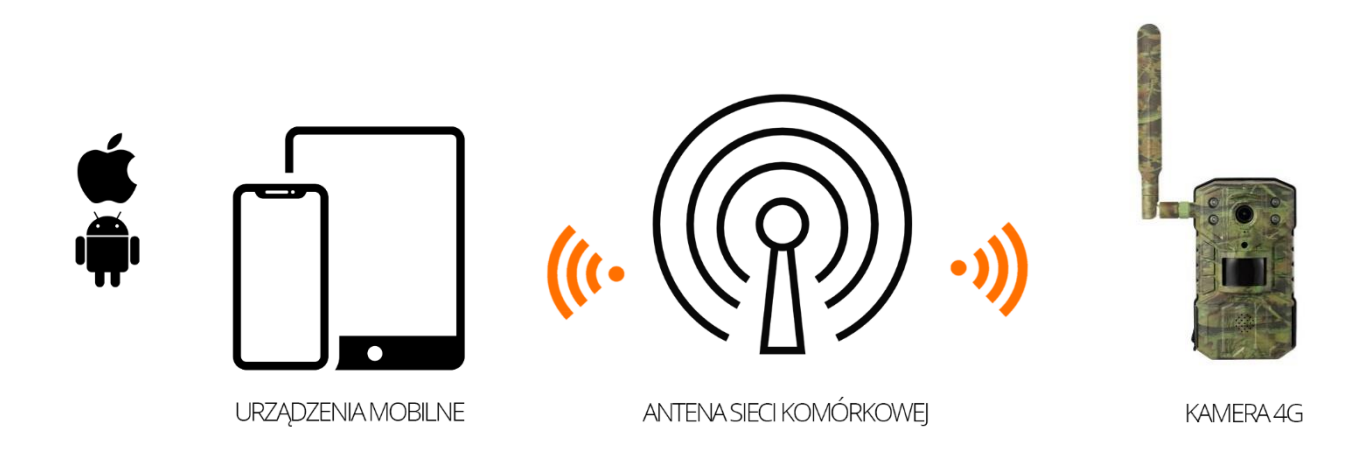

### **POŁĄCZENIE PRZY UŻYCIU KARTY SIM**

Należy zainstalować w kamerze kartę nano SIM w odpowiednie gniazdo, następnie zainstalować w urządzeniu 8 baterii AA oraz je uruchomić. Należy poczekać, aż kamera połączy się z siecią (sygnalizacja opisana na etykiecie urządzenia). Przy tej metodzie podłączenia, należy pamiętać, aby kamera znajdowała się w obszarze zasięgu sieci GSM. Rekomendujemy, aby było to połączenie LTE, w innym przypadku, kamera może działać nieprawidłowo. Po każdym uruchomieniu, kamera zasyganlizuje czy poprawnie połączyła się z siecią. W sytuacji gdy taka czynność nie nastąpi, należy upewnić czy baterie posiadają odpowiednią moc lub czy zostały poprawnie zamontowane w urządzeniu.

**Urządzenie nie obsługuje QuickCharge (szybkiego ładowania - ładowanie urządzenia przy użyciu tej łądowarki z ta funkcją może doprowadzić do trwałych uszkodzeń urządzenia. Użycie ładowarki QuickCharge jest równoznaczne z utratą gwarancji.**

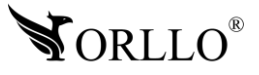

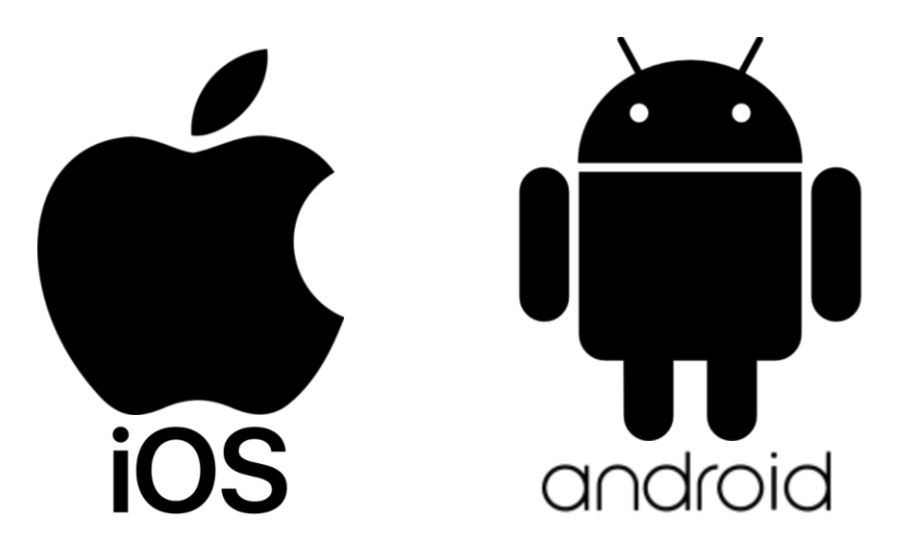

**Aplikacja do obsługi kamer dostępna w SKLEPIE PLAY i APP STORE**

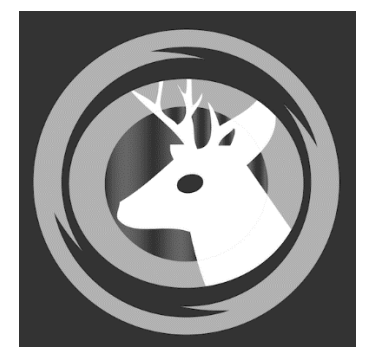

**NAZWA APLIKACJI UCON**

Pobierz aplikację skanując kod QR:

**APP STORE**

**SKLEP PLAY**

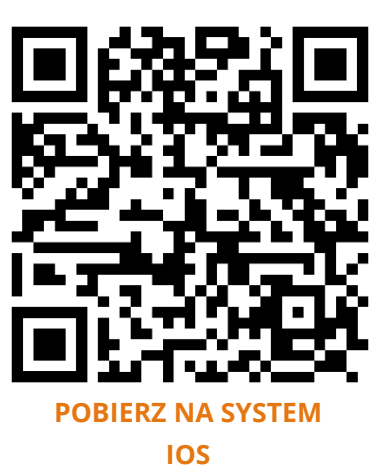

**SKLEP PLAY POBIERZ NA SYSTEM ANDROID**

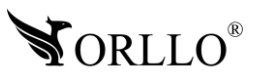

### **ZWRÓĆ UWAGĘ:**

Aplikacja UCON jest kompatybilna z wersją Androida od wersji 5.0 oraz wersją iOS 11.0 lub nowszą.

### **WAŻNE:**

Aby aplikacja działała prawidłowo wymagane jest włączenie uprawnień dla narzędzi takich jak: Aparat, Mikrofon, Pamięć, Telefon, Twoja lokalizacja (Dostęp do lokalizacji musi być włączony dla Twojego telefonu). Dodanie kamery do aplikacji możliwe jest tylko po wcześniejszym założeniu konta.

Po uruchomieniu zobaczysz panel logowania aplikacji.

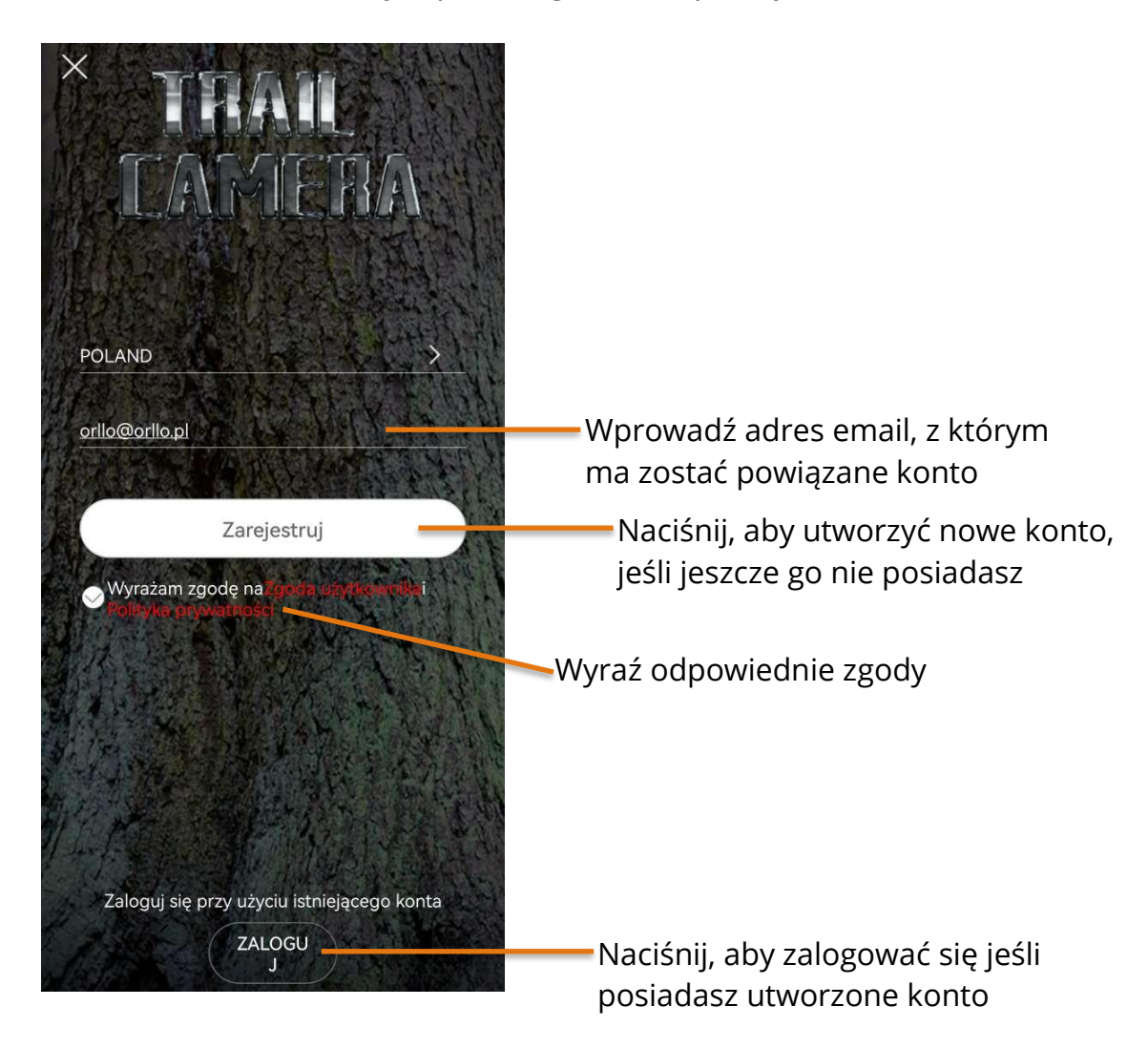

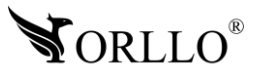

Po wybraniu opcji **Zarejestruj**, aplikacja przejdzie do kolejnej strony, na której należy wprowadzić hasło do konta oraz kod CAPTCHA, wygenerowany na ekranie. Po poprawnym uzupełnieniu pól, należy nacisnąć na **Zarejestruj**.

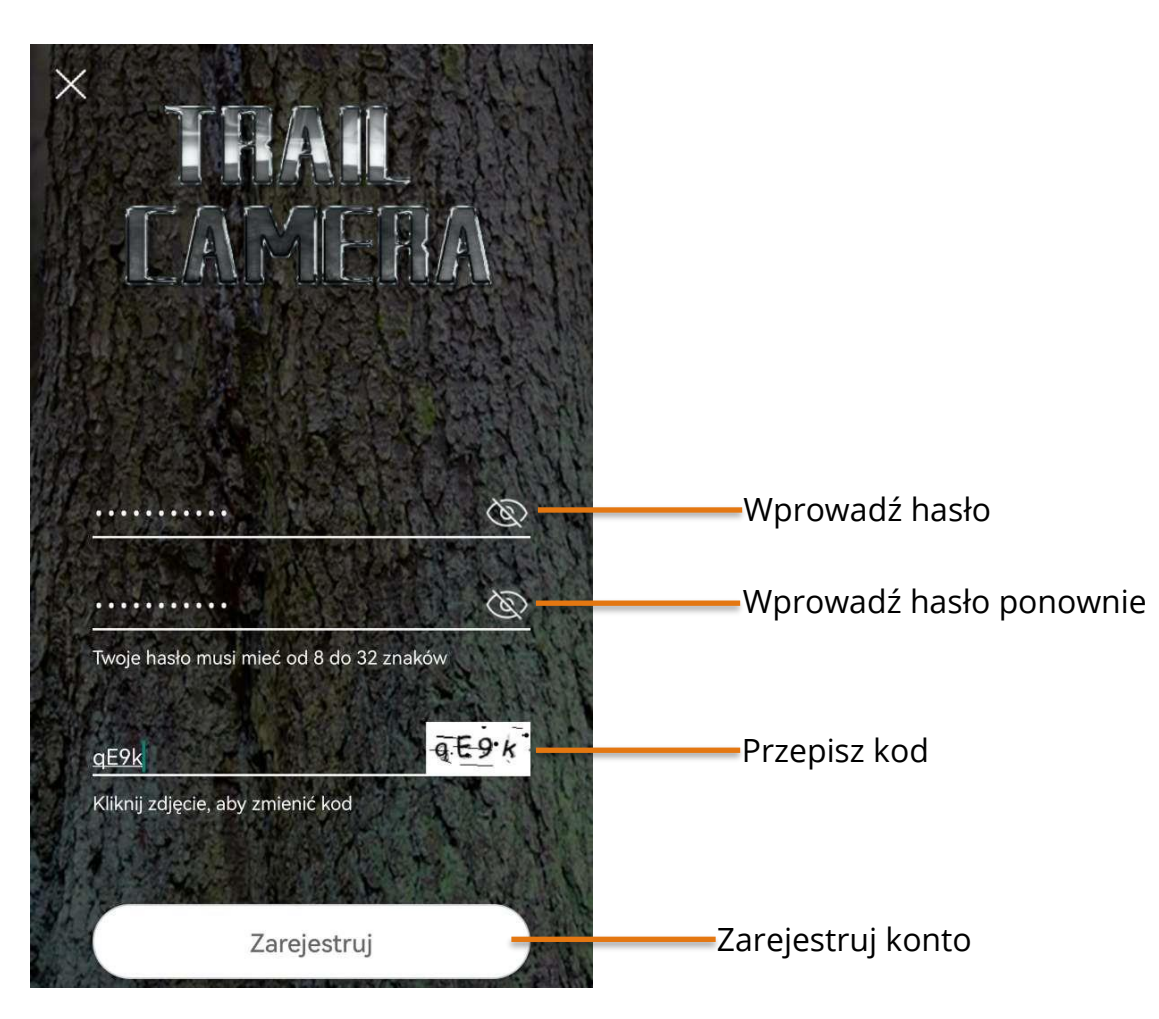

**HASŁO POWINNO ZAWIERAĆ OD 8 DO 31 ZNAKÓW, POWINNO ZAWIERAĆ MAŁE I WIELKIE LITERY ORAZ LICZBY.**  $m_{\bullet}$ nij, aby  $\bullet$   $m_{\bullet}$  above się  $\bullet$ 

**PROSIMY O ZAPAMIĘTANIE POWYŻSZYCH DANYCH, IŻ BĘDĄ ONE PAŃSTWU NIEZBĘDNE PRZY KAŻDYM LOGOWANIU DO UTWORZONEGO W TYM MOMENCIE KONTA W APLIKACJI**

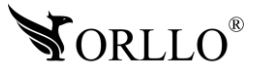

Ostatnim etapem tworzenia konta jest potwierdzenie rejestracji konta. Aby tego dokonać należy zalogować się na adres email podany przy rejestracji konta oraz wejść w link, który znajduje się w wiadomości z aplikacji.

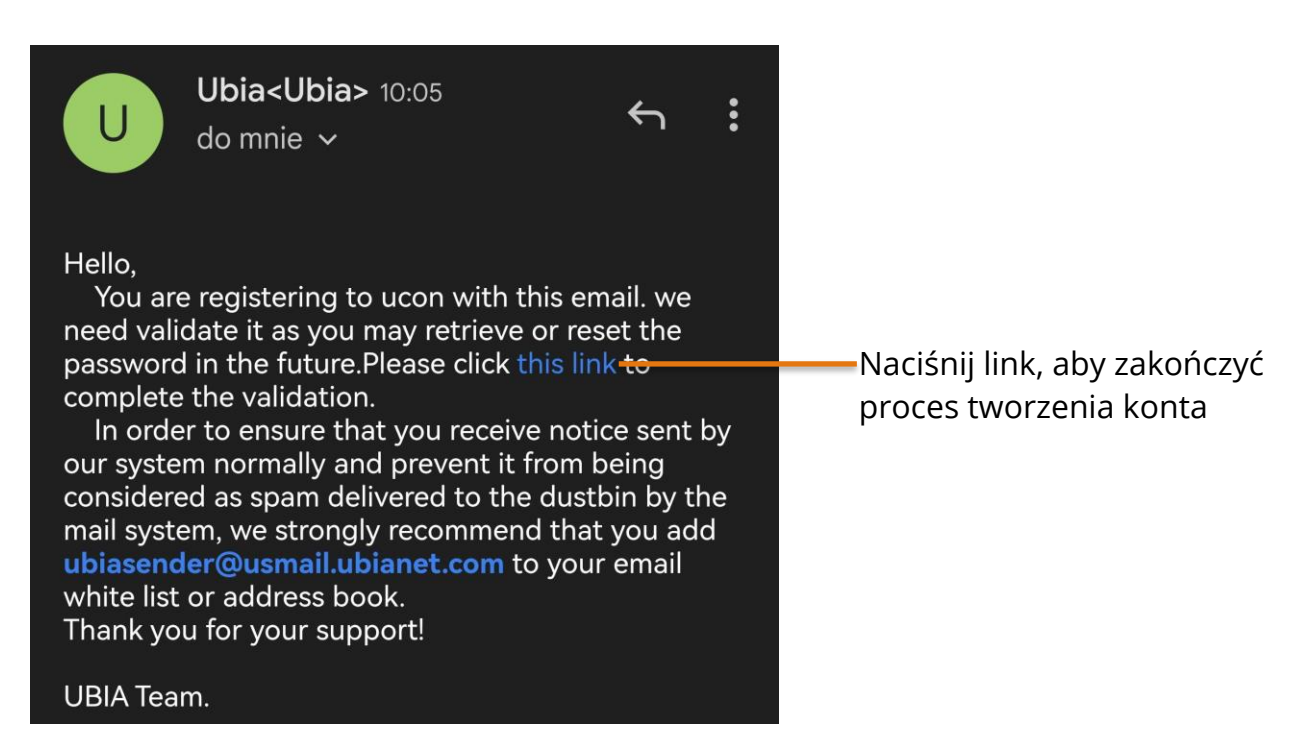

Wróć do aplikacji i wyraź zgodę na zarządzanie automatycznym uruchamianiem. Ta opcja jest wymagana, aby otrzymywać powiadomienia PUSH z aplikacji mobilnej.

Zarządzanie automatycznym uruchamianiem

Zezwól na automatyczne uruchamianie, aby otrzymywać powiadomienia push z urządzenia

Anuluj

 $OK =$ 

Przejdź do ustawień telefonu i wyraź zgodę na zarządzanie automatycznym uruchamianiem

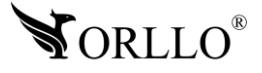

#### **WAŻNA INFORMACJA:**

Należy mieć na uwadze, że jeśli urządzenie zostanie dodane do konta użytkownika aplikacji UCON, nie będzie możliwości dodania kamery do innego konta. Komunikat jaki się pojawi w zaistniałej sytuacji.

Urządzenie jest już dodane do innego konta. Aby je dodać do konta należy je zresetować.

0K

**KIEDY CHCEMY DODAĆ KAMERĘ DO NOWEGO KONTA**, NALEŻY JĄ ZRESETOWAĆ ZA POMOCĄ PRZYCISKU FIZYCZNEGO **RESET** LUB USNĄĆ Z POZIOMU USTAWIEŃ APLIKACJI UCON, WYBIERAJĄC KOLEJNO: **USTAWIENIA** → **USUŃ URZĄDZENIE**

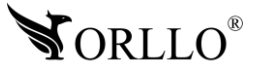

### **10. KONFIGURACJA KAMERY SIM Z APLIKACJĄ MOBILNĄ**

Konfiguracja kamery drogą bezprzewodową może odbyć się tylko i wyłącznie z poziomu aplikacji mobilnej.

Aby przejść do konfiguracji, należy pobrać aplikację następnie utworzyć konto, tak jak zostało to opisane w poprzednim nagłówku. Kamerę, należy podłączyć do zasilania i poczekać aż połączy się z siecią. Na telefonie należy zadbać o połączenie z internetem oraz uruchomić aplikację UCON.

W aplikacji mobilnej, aby dodać kamerę wybieramy przycisk **Dodaj urządzenie**. Gdy aplikacja w tym momencie przestaje prawidłowo działać, należy w ustawieniach telefonu zezwolić na korzystanie z aparatu dla aplikacji UCON.

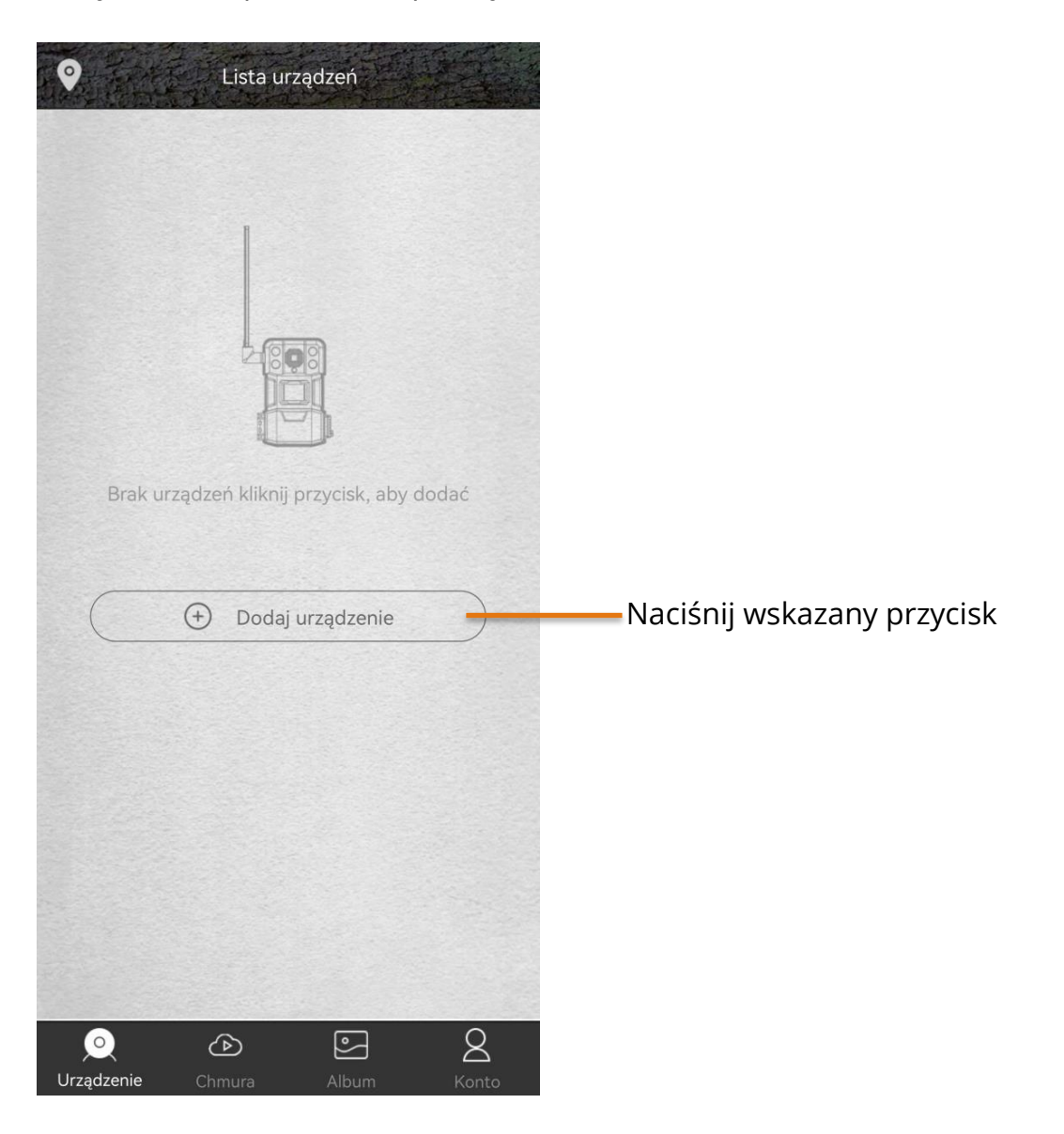

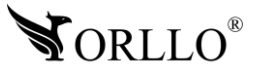

Wybierz opcję **Skonfiguruj urządzenie 4G** i przejdź dalej.

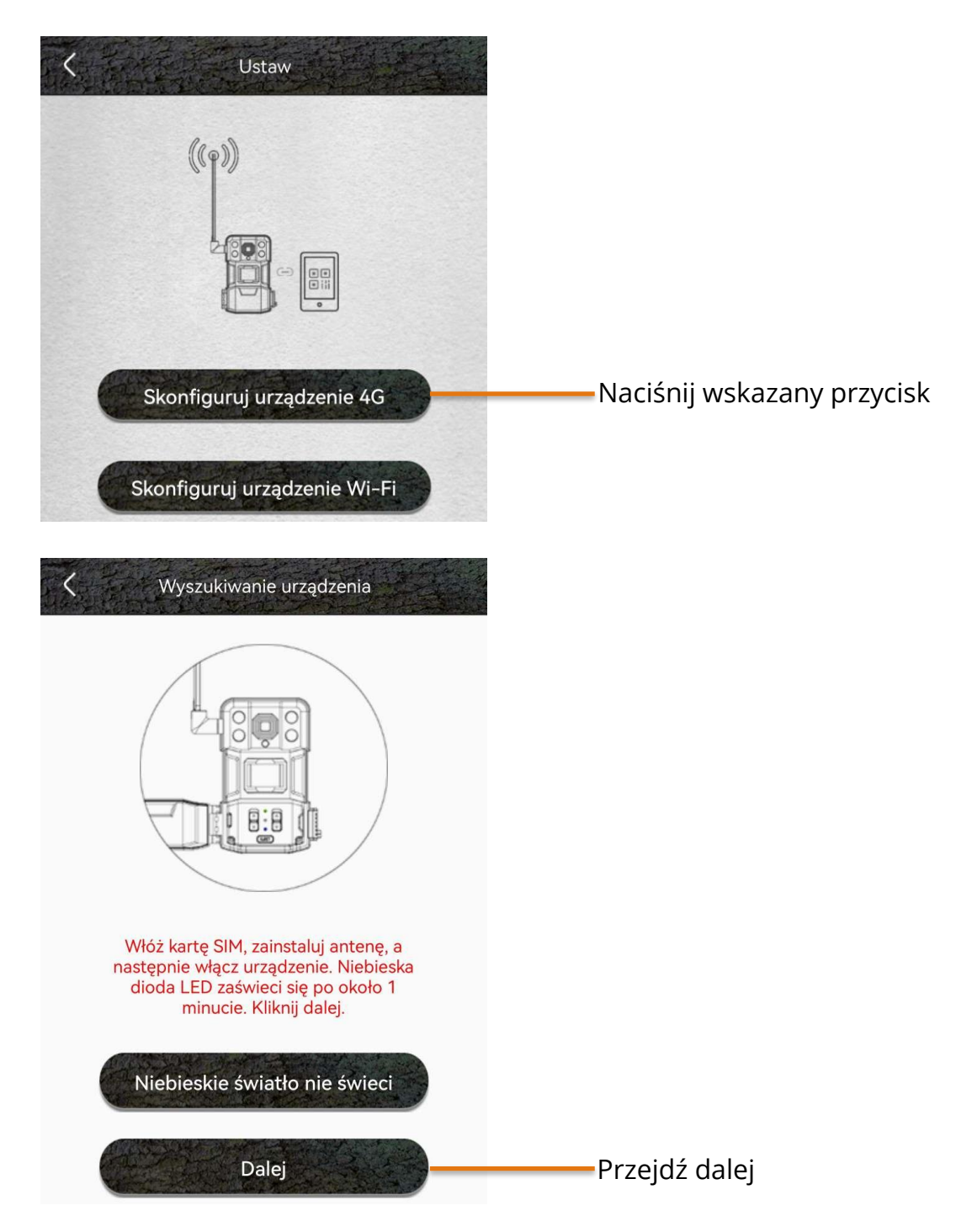

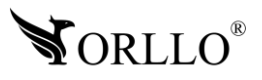

Zeskanuj kod QR znajdujący się na kamerze.

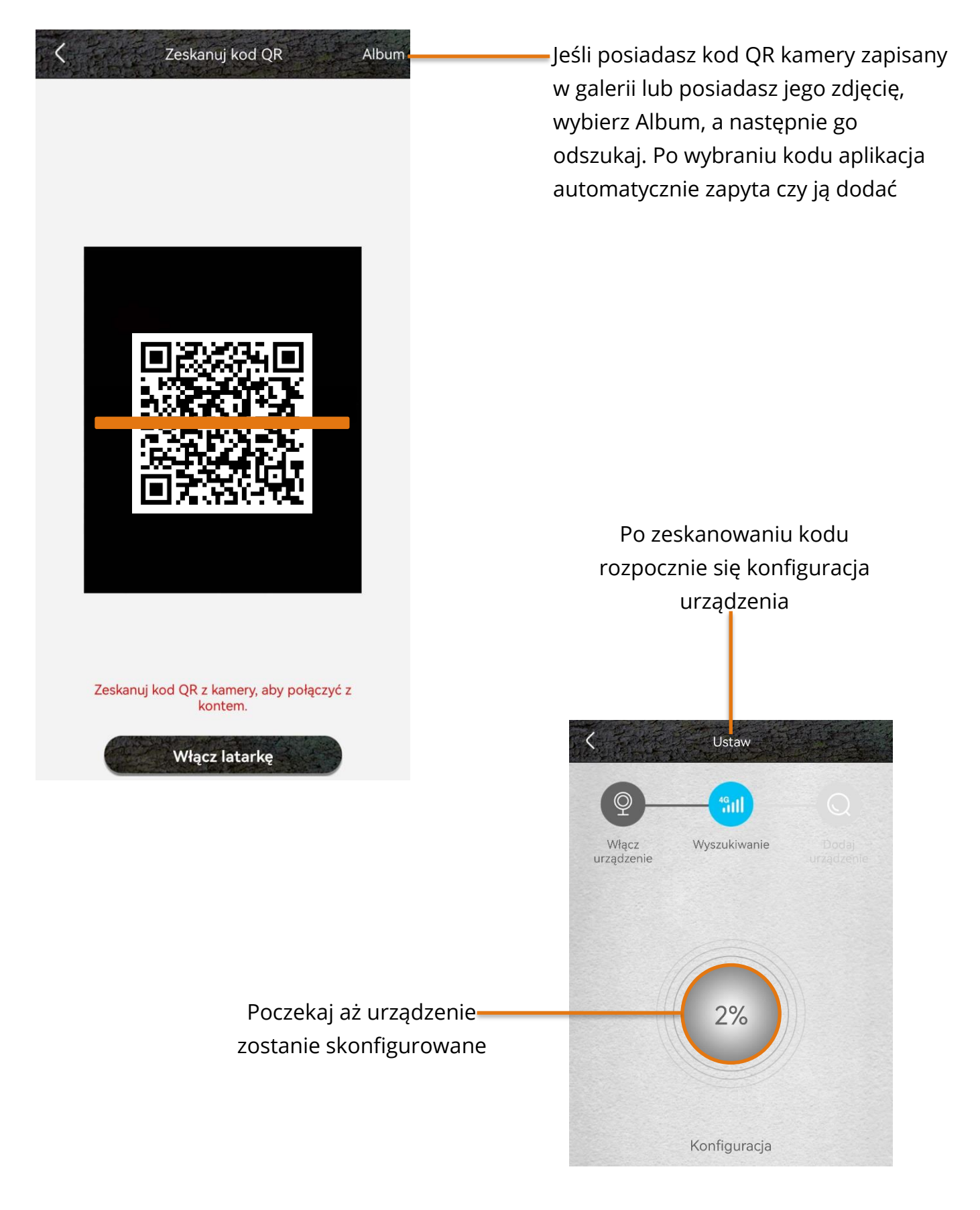

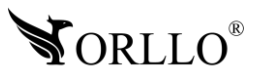

W ostatnim kroku należy nazwać urządzenie oraz wybrać jego lokalizację.

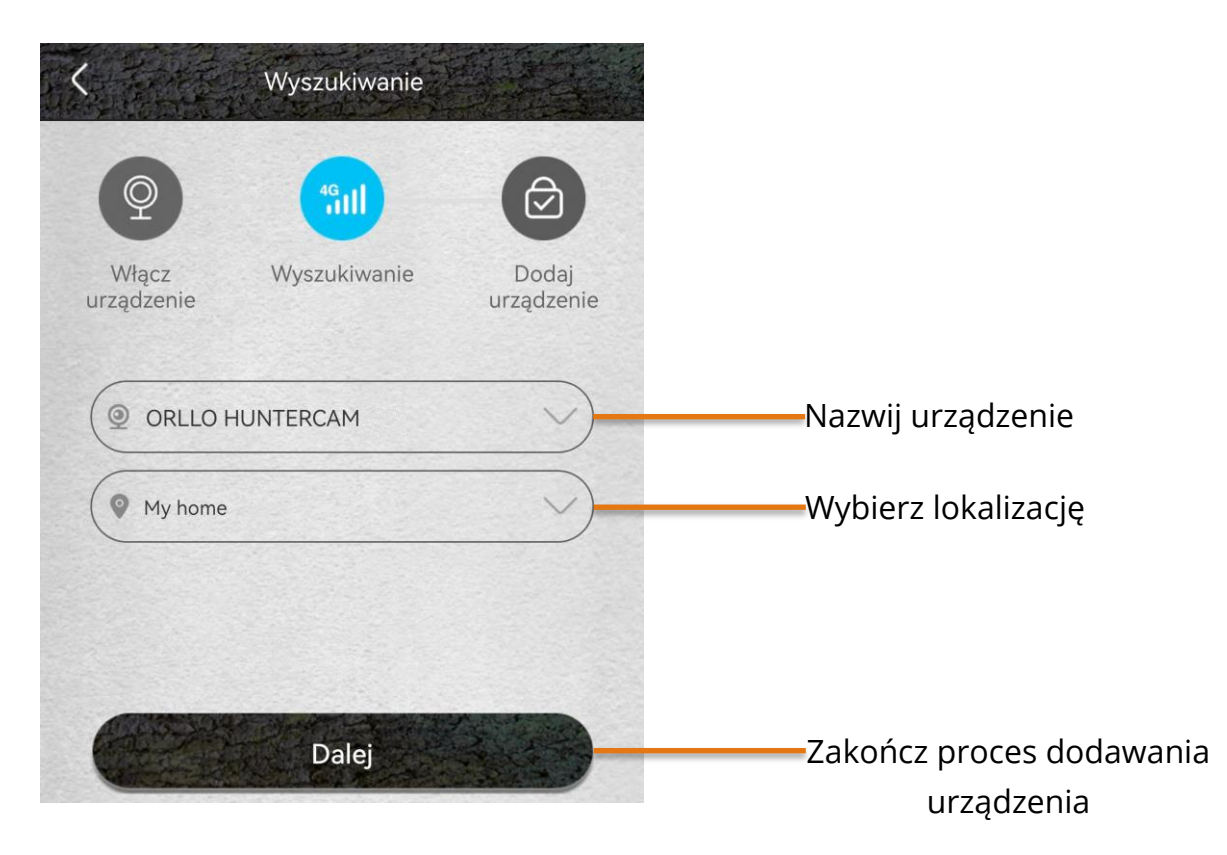

Po pomyślnym skonfigurowaniu urządzeniu na ekranie głównym aplikacji powinien być dostepny pogląd z urządzenia.

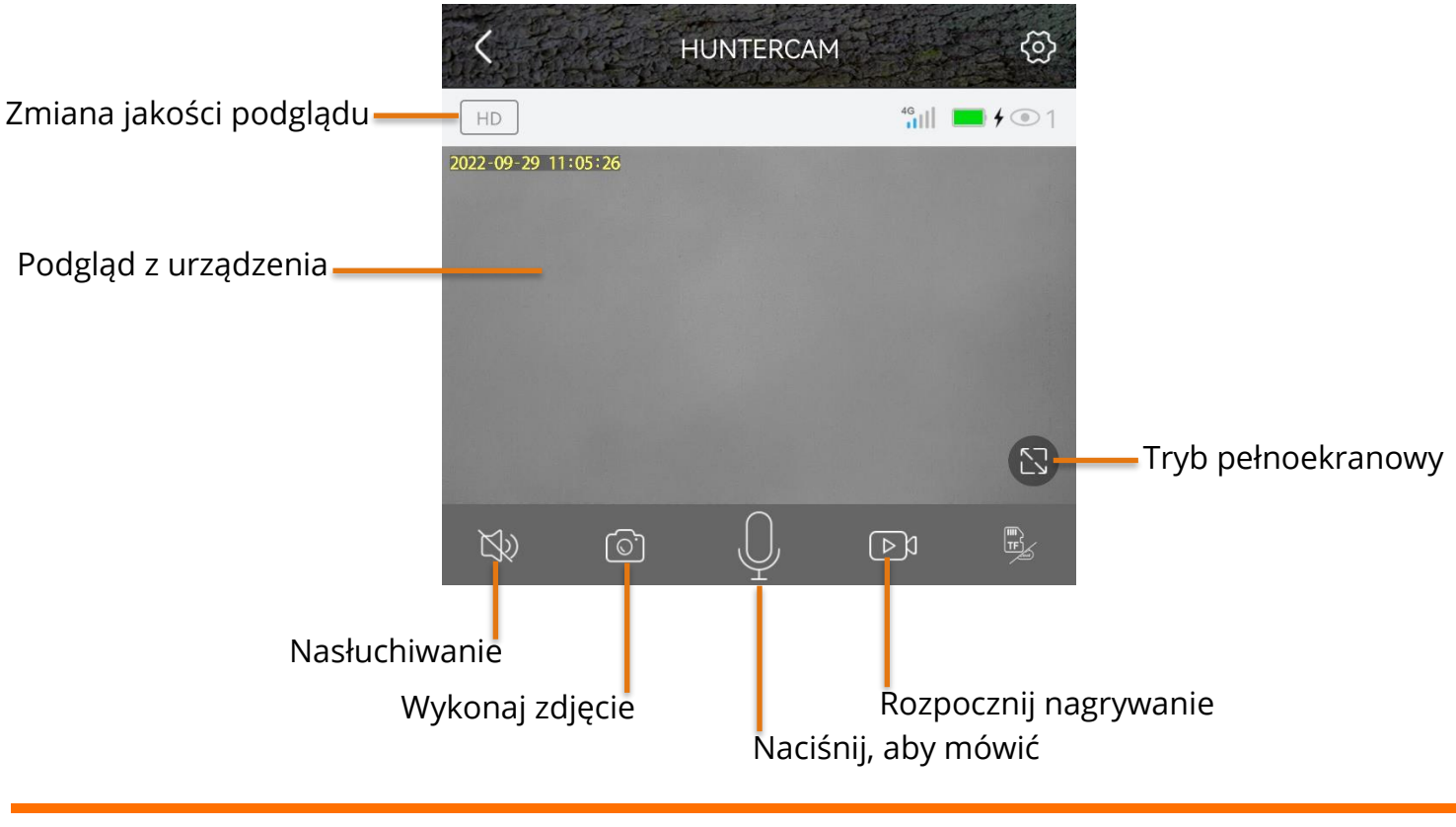

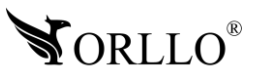

### **11. FORMATOWANIE KARTY PAMIĘCI**

Kiedy kamera nie widzi karty pamięci bądź jej format jest nieprawidłowy, należy ją<br>I sformatować na PC i w aplikacji mobilnej.

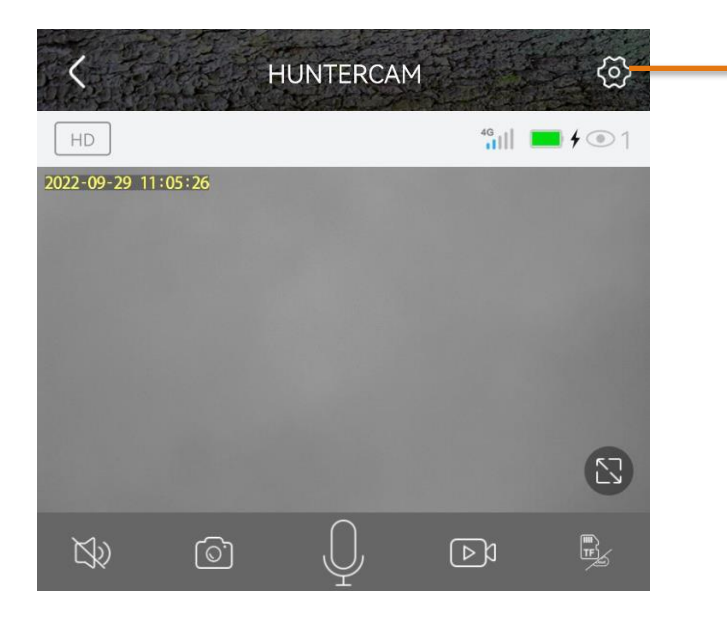

Aby sformatować kartę pamięci należy przejść do ustawień kamery, następnie Karta pamięci MicroSD i nacisnąć przycisk Sformatuj kartę pamięci.

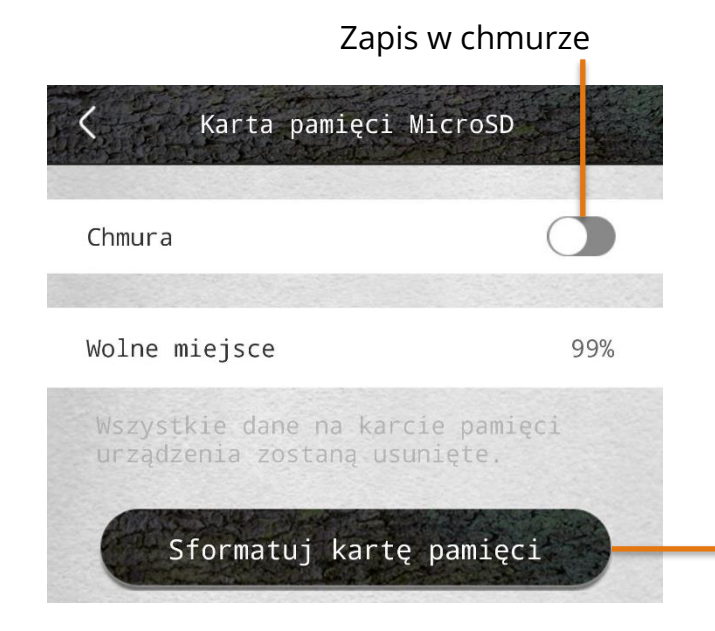

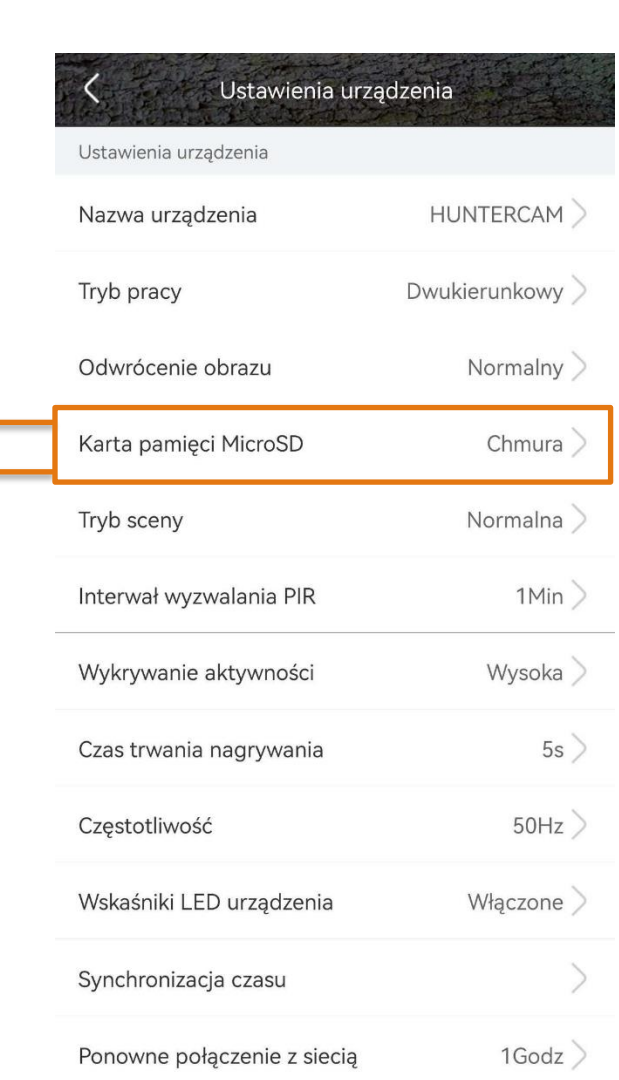

Formatowanie zajmuje około 30 sekund. Po wykonaniu tej czynności karta powinna zacząć działać prawidłowo z posiadaną kamerą.

Po wykonaniu tej czynności karta powinna

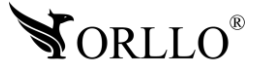

### **12. AKTYWACJA USŁUGI ZAPISU W CHMURZE**

Aktywacja chmury pozwoli na zapis nagrań bądź zdjęć z wydarzeń na serwerze chmury, Dzięki takiemu rozwiązaniu do pracy urządzenia nie będzie wymagana karta pamięci. Aby skorzystać z tej opcji należy przejść do zakładki ustawień wskazanej na zdjęciu poniżej.

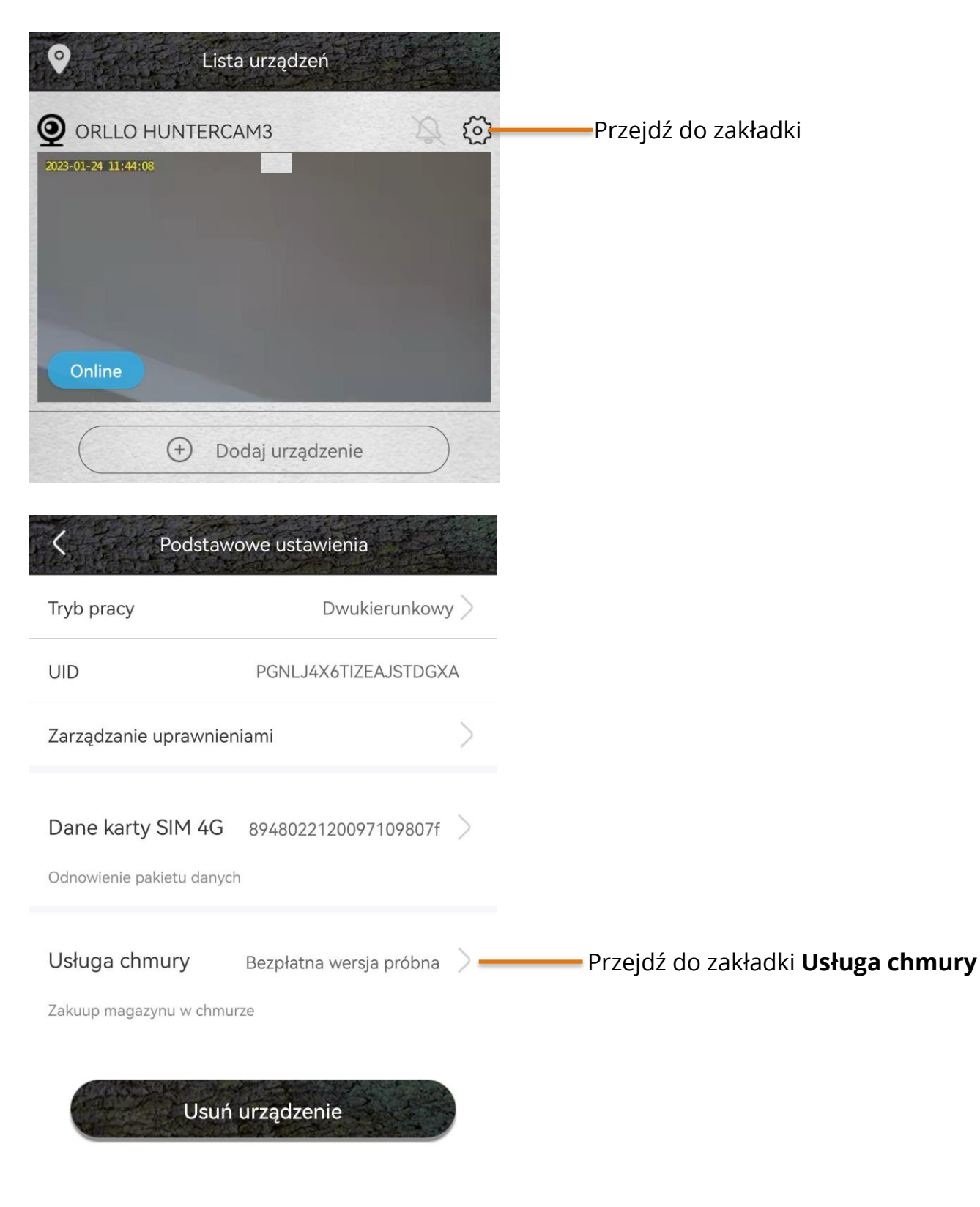

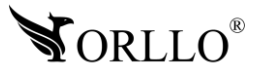

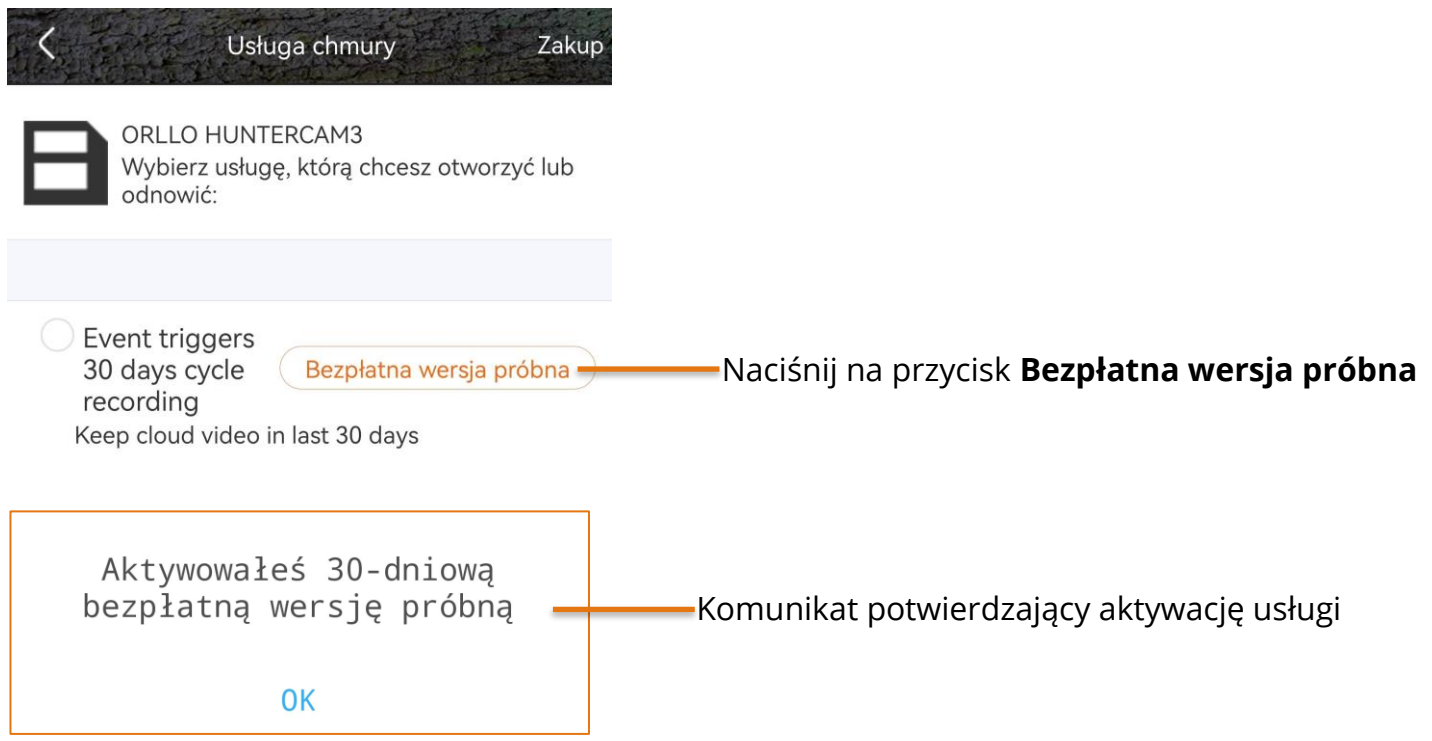

Wróć do zakładki ustawień wskazanej na początku, aby sprawdzić czy aktywacja usługi przebiegła pomyślnie. Jeśli w aplikacji będzie wyświetlana data aktywacji oraz czas zakończenia to aktywacja przebiegła pomyślnie. Jeśli data nie będzie wyświetlana należy się wylogować, ponownie zalogować oraz powtórzyć sprawdzenie. W innych rozdziałach zostały opisane sposoby na uruchomienie zapisu nagrań i zdjęć w chmurze.

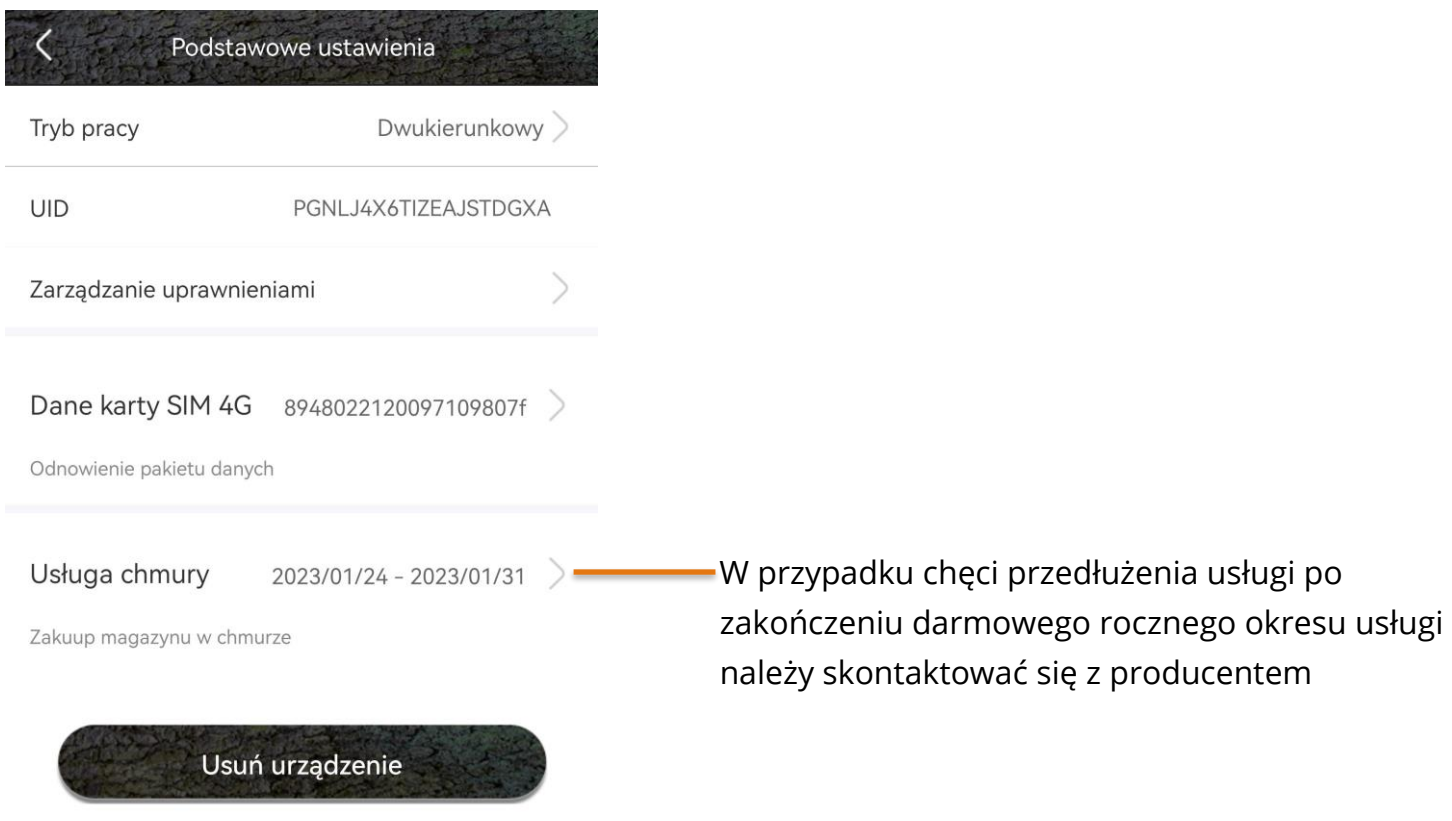

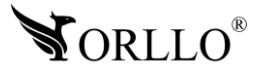

### **13. ZAPIS NAGRAŃ NA KARCIE PAMIĘCI**

Aby kamera poprawnie rejestrowała obraz na karcie pamięci, karta musi być widoczna. W **13. ZAPIS NAGRAŃ NA KARCIE PAMIĘCI** sytuacji, gdy kamera nie widzi nośnika, należy zastosować się do zaleceń opisanych powyżej. Następnie, należy ustawić tryb. Przełącznik trybów znajdziesz na urządzeniu przy porcie ładowania.

Dostępne są dwa tryby:

**Photo (ustawienie przełącznika na środku)** – kamera będzie wykonywała tylko zdjęcia. **Video (ustawienie przełącznika w prawo)** – kamera będzie tylko nagrywała.

Ustawienia

Kamera ustawiona w tryb **Photo** – przełącznik chmury **włączony** – Zapisywanie zdjęcia HD w chmurze

Kamera ustawiona w tryb **Photo** – przełącznik chmury **wyłączony** – Zapisywanie miniaturki zdjęcia w chmurze

Kamera ustawiona w tryb **Video** – przełącznik chmury **włączony** – Zapisywanie wideo w chmurze

Kamera ustawiona w tryb **Video** – przełącznik chmury **wyłączony** – Zapisywanie miniaturki wideo w chmurze

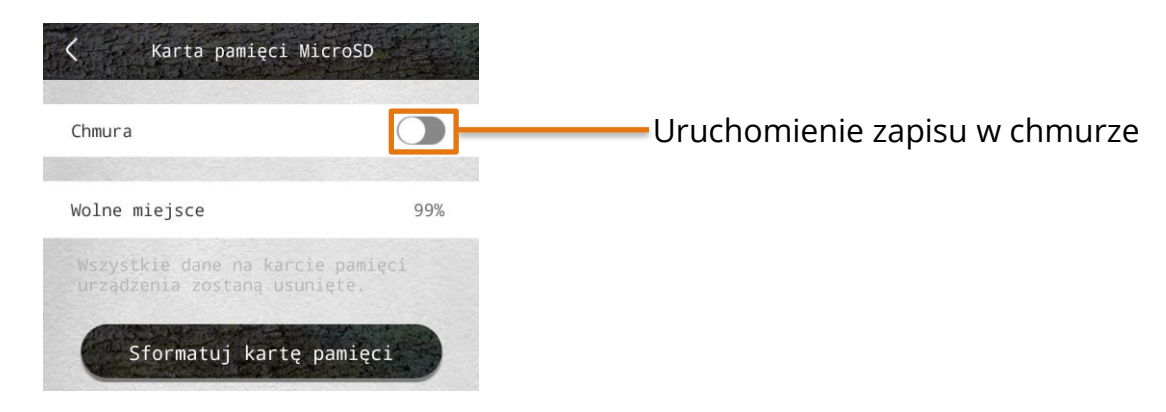

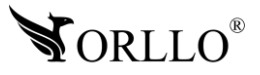

# **14. USTAWIENIA KAMERY**

Poniżej zostały opisane opcje jakie można dostosować lub zmienić z poziomu aplikacji mobilnej.

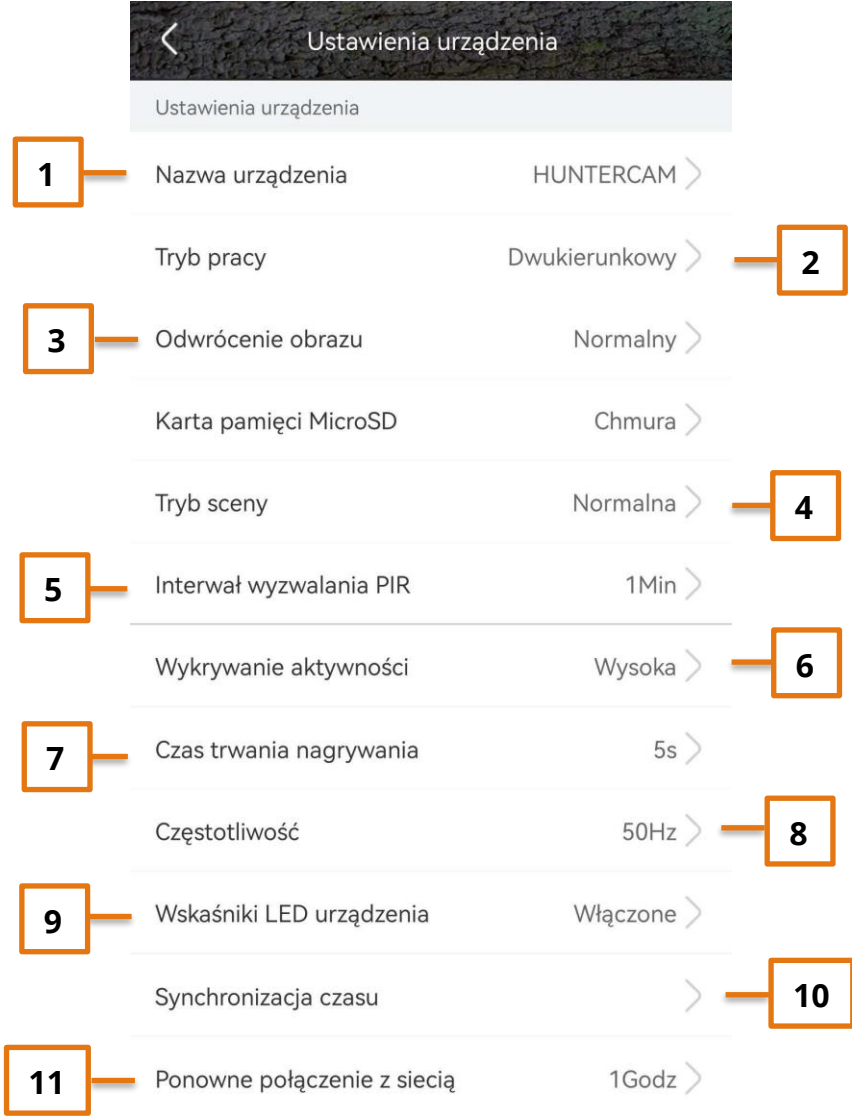

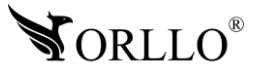

**1. Nazwa urządzenia** – możliwość zmiany nazwy urządzenia.

**2. Tryb pracy** – Do wyboru są dwa tryby (Jednokierunkowy i dwukierunkowy).

Tryb jednokierunkowy pomaga zaoszczędzić baterię. Po przełączeniu w ten tryb kamera będzie nagrywała lub wykonywała zdjęcia ale nie będzie możliwy zdalny podgląd w aplikacji ani zarządzanie większością ustawień. Zalecana opcja dla osób nie potrzebujących podglądu z aplikacji. Pomiędzy tymi trybami można przełączać się dowolnie w każdym momencie lecz zapis nowych ustawień następuje po następnym wykryciu ruchu przez urządzenie.

Tryb dwukierunkowy oferuje to samo co tryb jednokierunkowy z tym, że zmiany ustawień następują natychmiastowo oraz jest dostępny podgląd z kamery w każdym momencie.

Aby opuścić tryb jednokierunkowy należy przejść do ustawień kamery i przełączyć go we wskazanym miejscu.

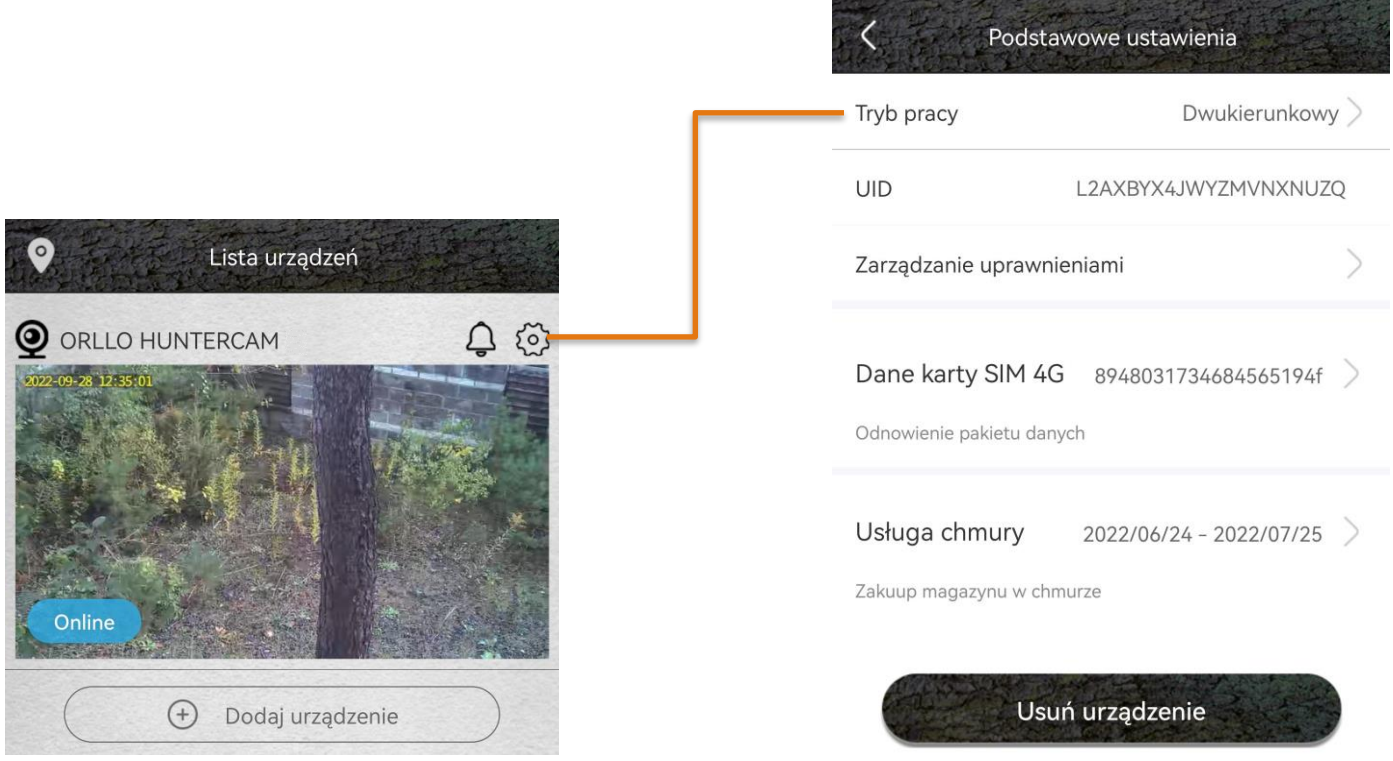

**3. Odwrócenie obrazu** – możliwość odwrócenia obrazu z kamery, w pionie i poziomie.

**4. Tryb sceny** – automatyczne przełączanie się po między trybem dziennym, a nocnym lub możliwość ustawienia trybu nocnego na stałe.

**5. Interwał wyzwalania PIR** – możliwość ograniczenia alarmów z czujnika PIR poprzez ustawienie interwału w jakim może być wyzwalany.

**6. Wykrywanie aktywności** – możliwość zmiany czułości z jaką jest wyzwalany czujnik PIR oraz uruchomienie opcji kadrowania ludzi na podglądzie i nagraniach.

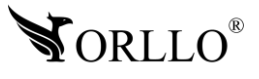

**7. Czas trwania nagrania** – określenie długości nagrania po wyzwoleniu czujnika PIR.

**8. Częstotliwość –** częstotliwość odświeżania klatek, dla Europy 60Hz.

**9. Wskaźniki LED urządzenia** – możliwość wyłączenia diod LED znajdujących się na obudowie urządzenia.

**10. Synchronizacja czasu** – pobranie poprawnej daty i godziny z serwera.

**11. Ponowne łączenie z siecią** – funkcja przydatna tylko wtedy kiedy kamera nie może nawiązać połączenia z siecią komórkowa 4G ( np. brak środków na koncie, słaby sygnał w miejscu instalacji) kamera pobiera sporo energii podczas wyszukiwania sieci , dlatego aby ograniczyć zużycie została dodana ta funkcja. Przykładowo jeśli ustawimy czas 2godz , kamera co 2godziny będzie próbowała połączyć się z siecią.

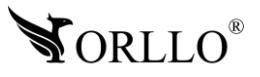

### **15. ODTWARZANIE NAGRAŃ Z KARTY PAMIĘCI**

Kamera zapisuje na karcie pliki z rozszerzeniem H.265, dzięki czemu wideo jest dobrze skompresowane. Nie wszystkie programy są w stanie odtworzyć ten typ pliku.

Zalecane jest odtwarzanie nagrań z karty pamięci za pomocą odtwarzacza aplikacji mobilnej. Kiedy karta pamięci z plikami zostanie wyjęta z kamery możemy odtworzyć wideo przez odtwarzacz, który można pobrać z adresu - [link](https://orllo.pl/instrukcje/oprogramowanie/Stellar_20210712170025_sem_13_stable_full_x64.exe)

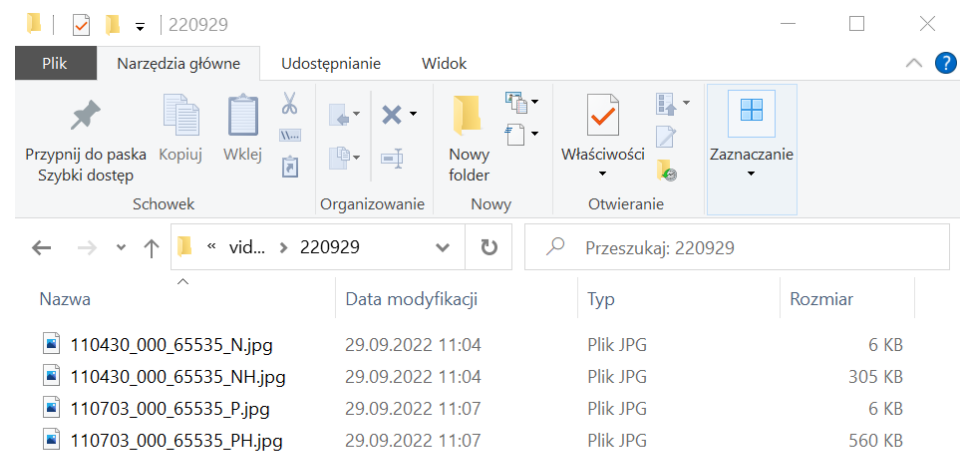

### **Oznaczenia plików na karcie pamięci**

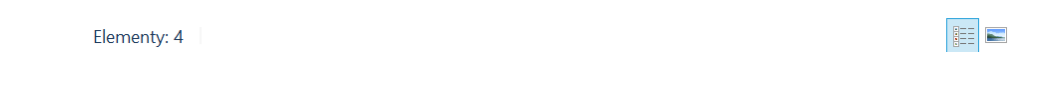

N – plik zapisany po wejściu do aplikacji przez użytkownika.

NH – plik zapisany po wejściu do aplikacji przez użytkownika (lepsza jakość).

P – plik zapisany po wyzwoleniu czujnika PIR.

PH – plik zapisany po wyzwoleniu czujnika PIR (lepsza jakość).

### **Uwaga: Kiedy nagrania na karcie nie są możliwe do odtworzenia i pobrania, sformatuj kartę pamięci. Jeśli pliki nadal nie będą możliwe do odtworzenia zmień lub sprawdź rzeczywiste parametry karty pamięci oraz prędkość transmisji danych.**

Program do sprawdzania błędów oraz rzeczywistej pamięci na karcie dostępny pod linkiem: <http://orllo.pl/instrukcje/h2testw.exe>

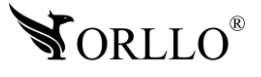

### **Odtwarzanie nagrań i zdjęć w aplikacji**

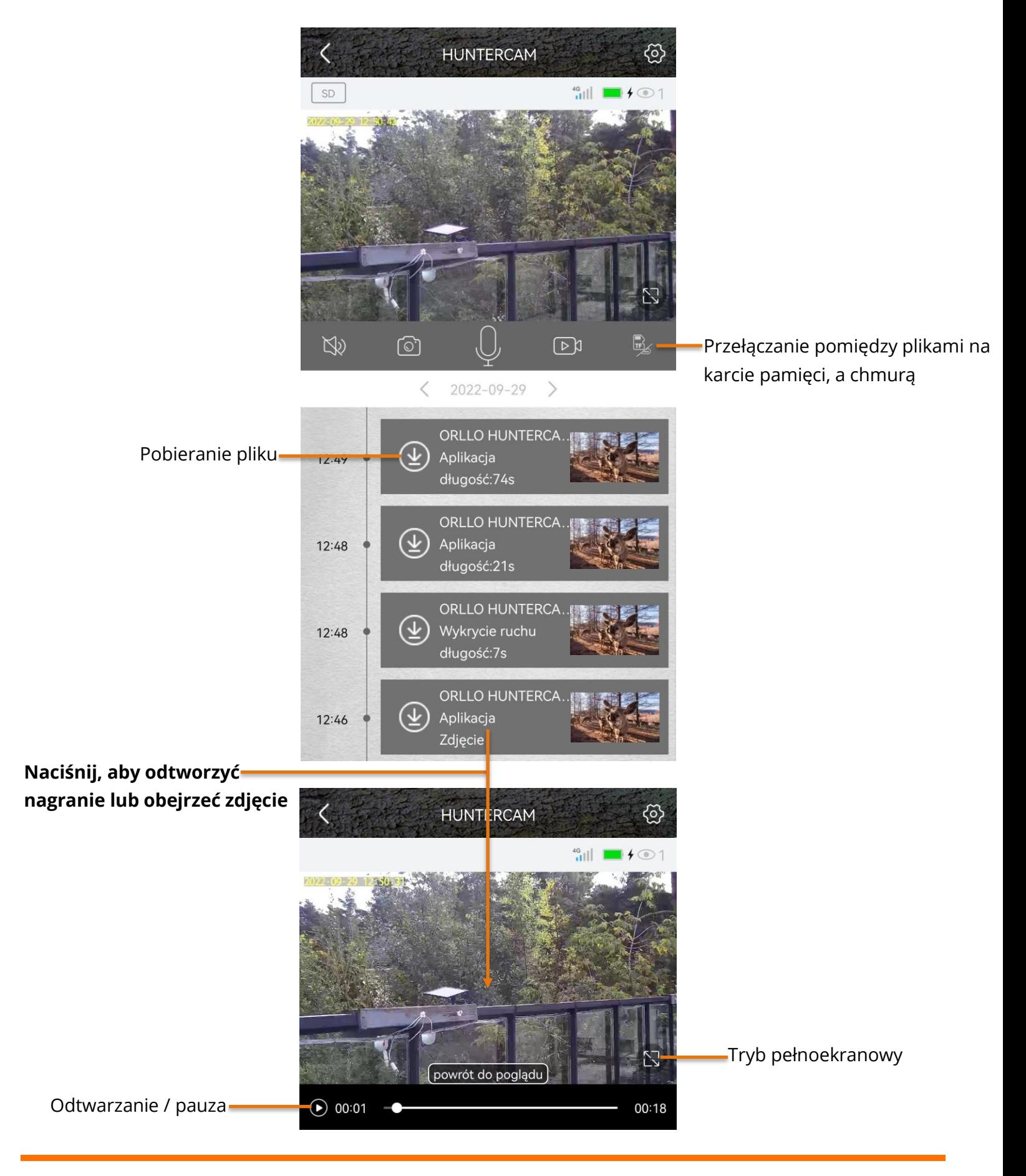

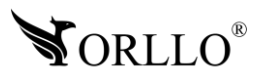

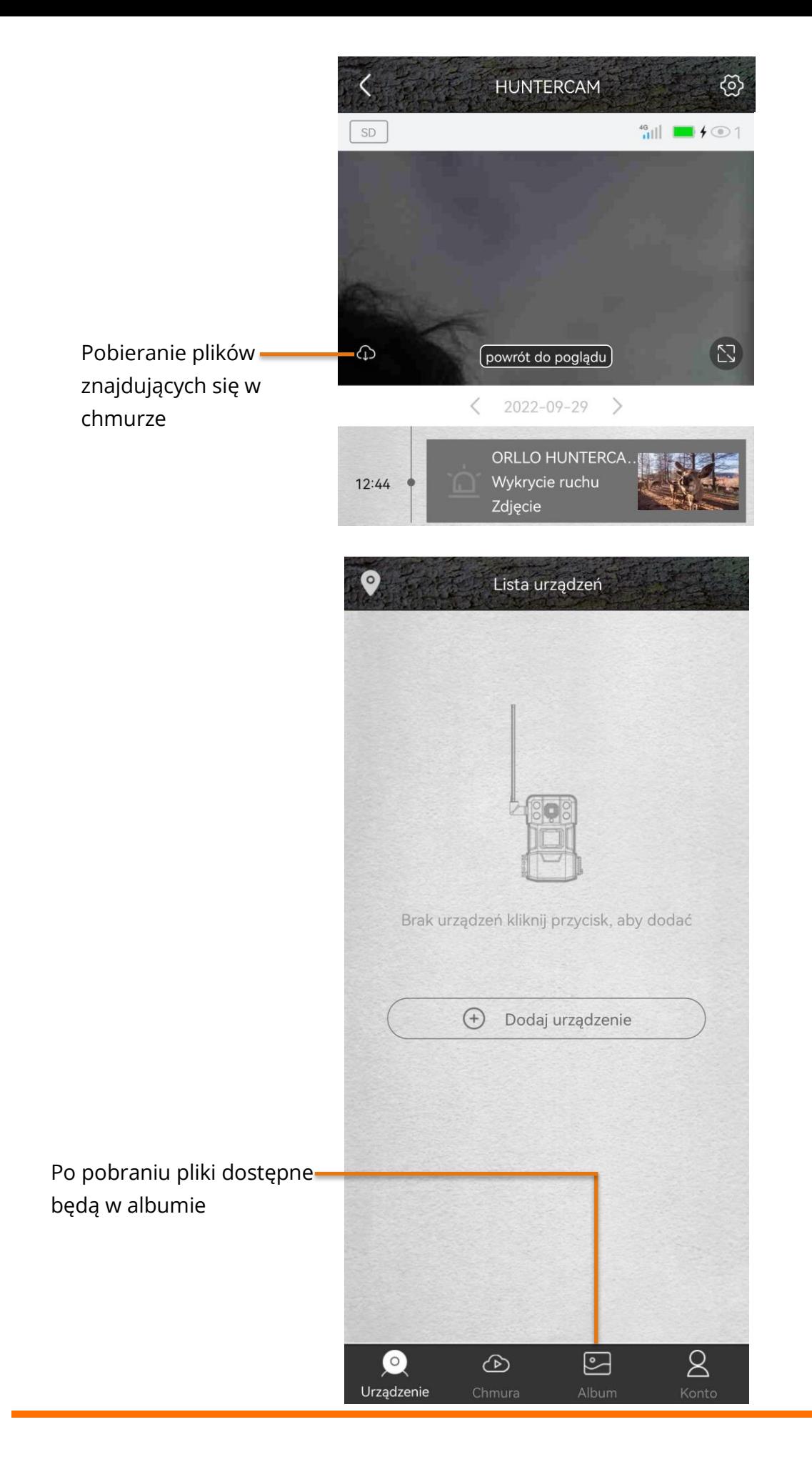

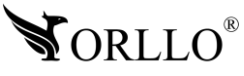

### **16. POWIADOMIENIA - TYPY I USTAWIENIA**

### $\bm{\mathsf{Typy}}$  powiadomień

Podczas przeglądania zarejestrowanych zdarzeń można natknąć się na kilka typów: Aplikacja – zdarzenia zarejestrowane po wywołaniu połączenia z kamerą przez użytkownika. Wykrywanie ruchu – zdarzenia zarejestrowane przez czujnik PIR (wykrycie ruchu).

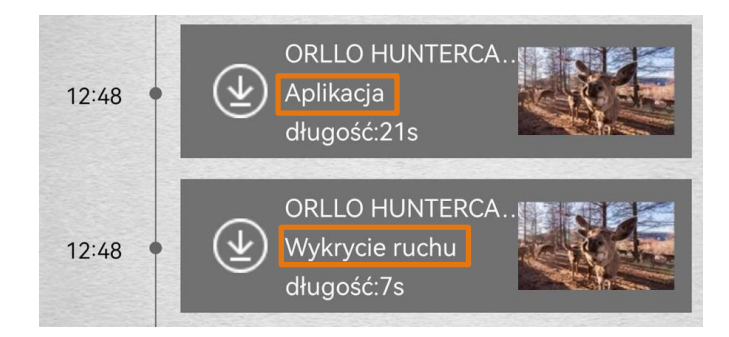

#### **Ustawienia powiadomień**

Zakładka **Ustawienia powiadomień** oferuje bezpośredni dostęp do wszystkich wymaganych zgód i konfiguracji jakie trzeba przeprowadzić, aby poprawnie otrzymywać powiadomienia PUSH z aplikacji. Poniżej zostało przedstawione gdzie można uzyskać dostęp do ustawień

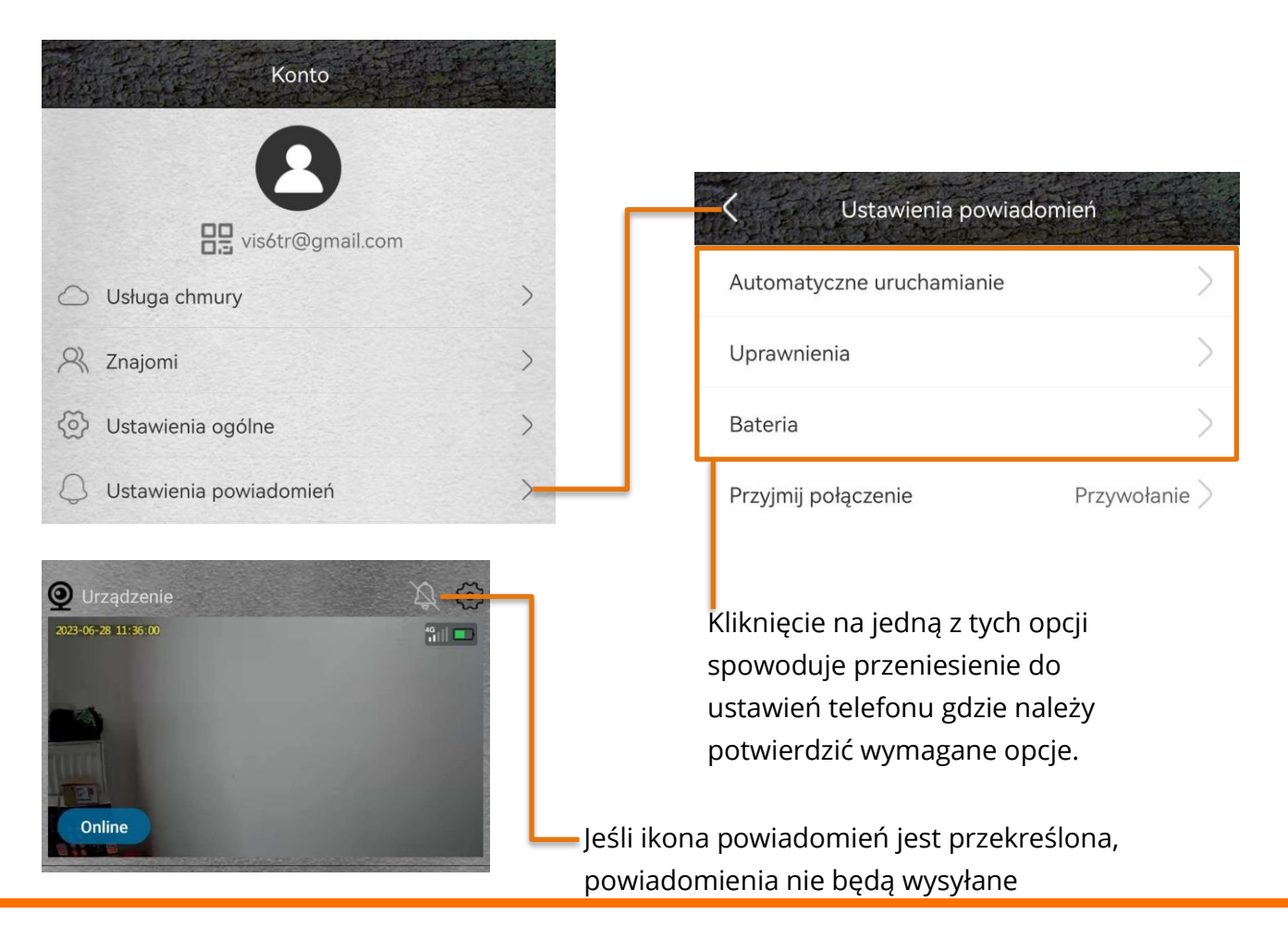

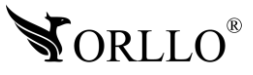

### **Połączenia zamiast powiadomień PUSH**

Aplikacja oferuje możliwość otrzymywania połączeń z aplikacji, wyzwalanych po wykryciu ruchu, które przenoszą użytkownika do podglądu z urządzenia po odebraniu. Poniżej pokazane jak uruchomić tą opcję.

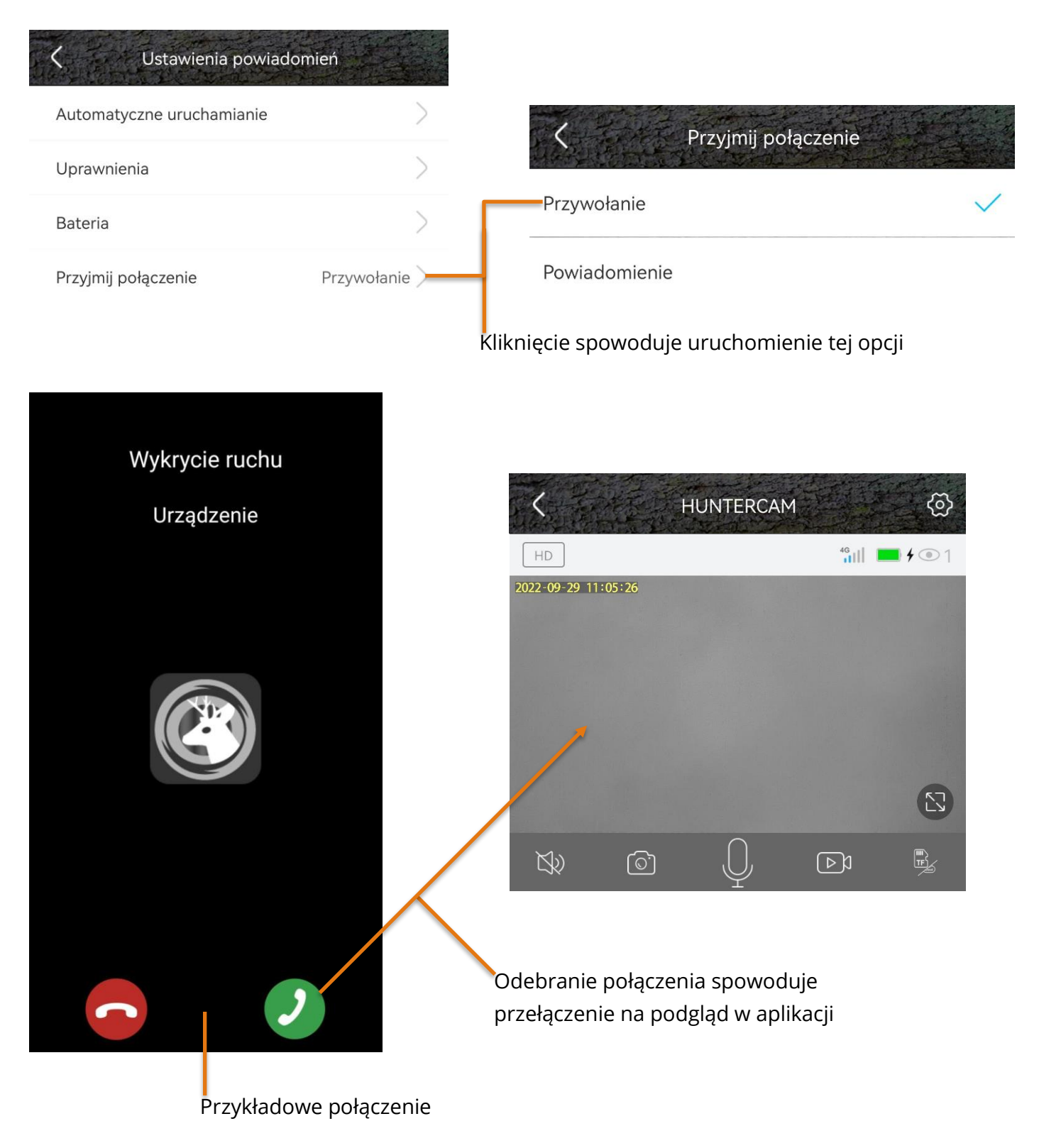

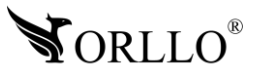

### **17. UDOSTĘPNIANIE PODGLĄDU Z KAMERY INNEMU UŻYTKOWNIKOWI**

Co z kamerą, kiedy chcemy przekazać podgląd innemu użytkownikowi aplikacji?

Służy do tego opcja udostępniania urządzenia, aby tego dokonać należy przejść przez proces opisany poniżej. Wszystko czego potrzeba to jedynie adres e-mail (zarejestrowany w aplikacji) osoby, której chcemy udostępnić urządzenie.

#### **Udostępnianie urządzenia**

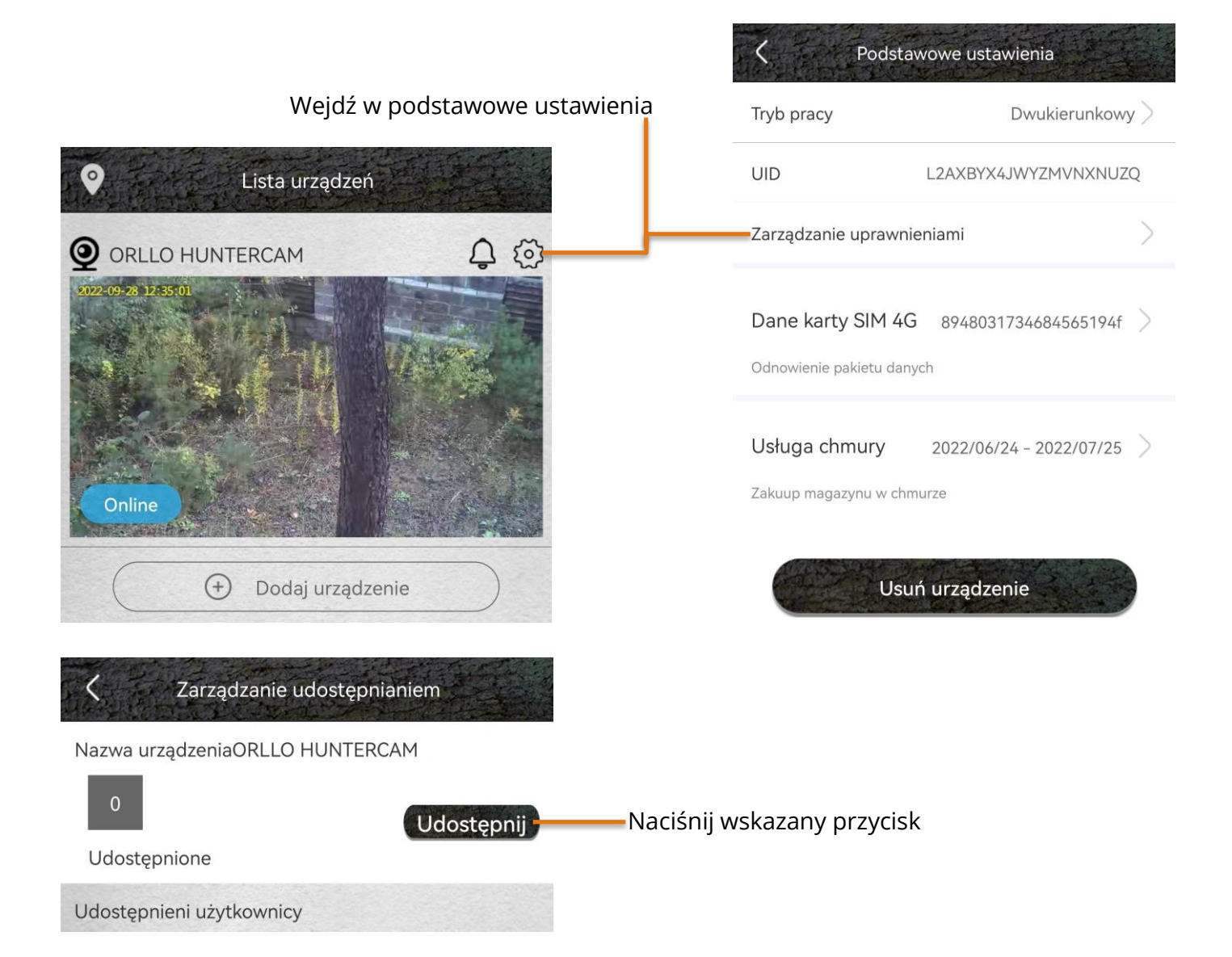

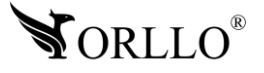

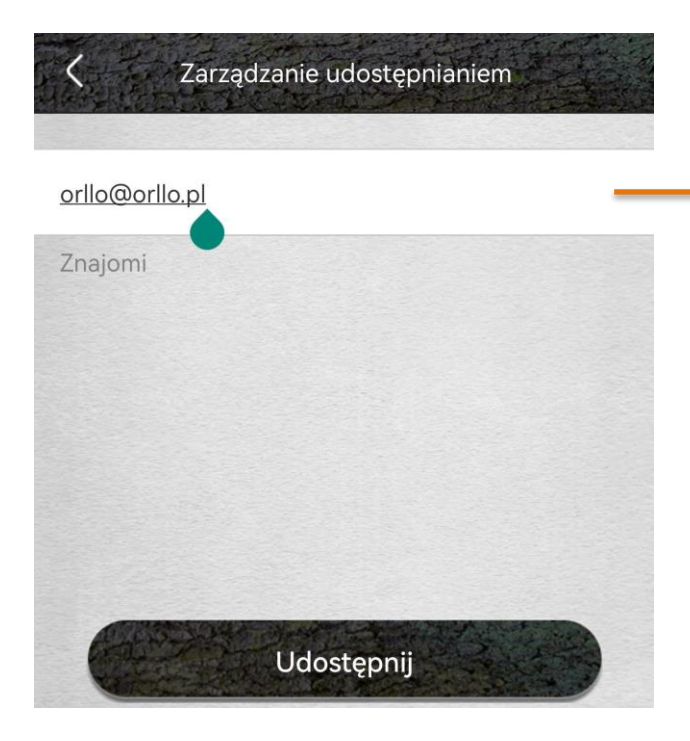

### **Akceptacja zaproszenia**

Konto **H** vis6tr@gmail.com  $\rightarrow$ S Usługa chmury & Znajomi  $\mathcal{P}$ <a>
Ustawienia ogólne  $\left\langle \right\rangle$  $\circlearrowright$ Ustawienia powiadomień  $\,$ 王 Kreator aplikacji  $\left\langle \right\rangle$ Naciśnij wskazany przycisk2 FAQ  $\,$ Znajomi (c) Diagnostyka sieci  $\left\langle \right\rangle$ (1) O aplikacji  $\rightarrow$ vis6tr@gmail.com ▲  $\mathbb{R}$ UBIA ID:157403 Zaakcept **S** ORLLO HUNTERCAM 3 13713536897  $\triangle$ Wyloguj  $R$ UBIA ID:146766  $\oslash$  $\circledcirc$  $\qquad \qquad \textcolor{red}{\boxtimes}$ 2 □ Urządzenie Anuluj Kont

Wpisz adres e-mail osoby, której chcesz udostępnić urządzenie

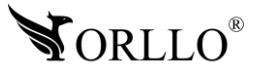

## **18. KORZYŚCI Z AKTUALIZACJI URZĄDZEŃ ORAZ APLIKACJI MOBILNEJ**

### Dlaczego warto aktualizować urządzenia oraz aplikację?

Istnieje wiele korzyści związanych z instalacją najnowszego oprogramowania. Poprzez wykonanie tej czynności możemy uzyskać większą stabilność działania urządzenia oraz uniknąć występowania błędów. W wielu przypadkach możemy również uzyskać lepsze parametry i lepszą komunikację z naszymi produktami.

#### **Jak zaktualizować aplikację mobilną?**

W celu sprawdzenia możliwości wykonania aktualizacji aplikacji do nowszej wersji zeskanuj kod QR, podpisany dla posiadanego przez ciebie systemu.

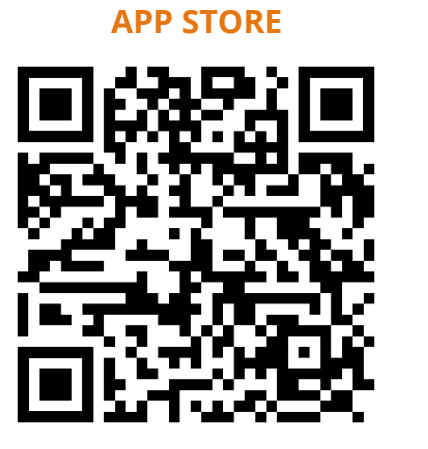

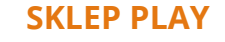

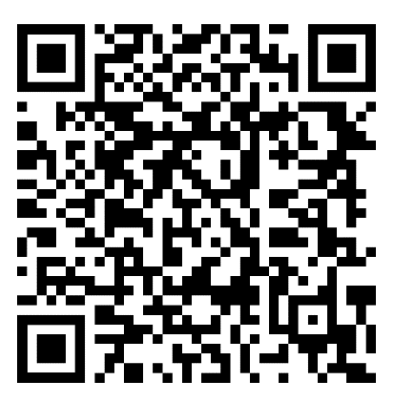

Aplikacje poinformują cię czy posiadasz zainstalowaną najnowszą wersję aplikacji oraz czy jest dostępna nowa wersja do pobrania.

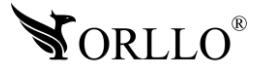

### **Polityka prywatności w zakresie oprogramowania i aplikacji udostępnianych przez Orllo.**

Ochrona bezpieczeństwa danych osobowych użytkownika ("klientów") jest podstawową polityką firmy (zwaną dalej "Orllo"). Niniejsza Umowa o Prywatności (zwana dalej "Umową") ma na celu wyjaśnienie, w jaki sposób Orllo gromadzi, przechowuje, wykorzystuje i ujawnia (wyłącznie w przypadku oficjalnego zapytania od władz Państwowych) Twoje dane osobowe. Prosimy o uważne przeczytanie niniejszych

warunków przed użyciem oprogramowania oraz aplikacji udostępnionych przez Orllo.

Orllo szanuje i chroni prawo do prywatności wszystkich użytkowników usług firmy. Aby zapewnić Ci dokładniejsze i spersonalizowane usługi, Orllo będzie wykorzystywać i ujawniać Twoje dane osobowe zgodnie z niniejszą Polityką prywatności. Orllo będzie jednak wykorzystywać takie informacje z dużą

starannością i ostrożnością. O ile niniejsza Polityka prywatności nie stanowi inaczej, Orllo nie ujawni takich informacji na zewnątrz ani nie udostępni ich osobom trzecim bez Twojej uprzedniej zgody.

I. Zakres stosowania

- Informacje dotyczące rejestracji, które przekazujesz Orllo po rejestracji lub aktywacji konta, umożliwiają zalogowanie się do aplikacji.
- Informacje z aplikacji są przesyłane na serwer. Ta sytuacja umożliwia dostęp do funkcji kamery i nie wymaga od użytkownika tworzenia kont na serwerach DDNS, przekierowania portów na routerze oraz ustawiania stałego adresu IP dla urządzenia.
- Aplikacja mobilna wymaga zezwolenia na użycie aparatu połączeń, lokalizacji, pamięci, mikrofonu oraz dźwięków. Zezwolenia wymagane są do prawidłowego działania aplikacji oraz dostępu do funkcji, które oferuje produkt działający na aplikacji.
- II. Wykorzystanie informacji
- Orllo nie będzie dostarczać, sprzedawać, wynajmować, udostępniać ani wymieniać twoich danych osobowych z żadnymi niepowiązanymi stronami trzecimi.
- Orllo nie zezwoli żadnej osobie trzeciej na zbieranie, edycję, sprzedaż swoich danych osobowych lub przekazywanie ich za darmo w jakikolwiek sposób.

III. Przechowywanie i wymiana informacji

• Informacje i dane o Tobie zebrane przez Orllo będą przechowywane na zabezpieczonym i przystosowanym do tego celu serwerze.

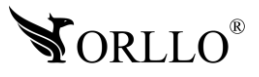

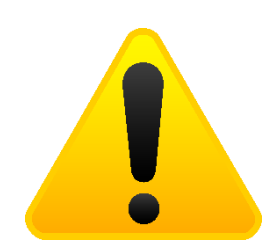

#### **Informacja o systemie zbierania zużytego sprzętu elektrycznego i elektronicznego.**

Zostaw zużyty sprzęt w sklepie, w którym kupujesz nowe urządzenie. Każdy sklep ma obowiązek nieodpłatnego przyjęcia starego sprzętu jeśli kupimy w nim nowy sprzęt tego samego rodzaju i pełniący tą samą funkcję.

Zostaw małogabarytowy zużyty sprzęt w dużym markecie bez konieczności kupowania nowego. Sklepy o powierzchni sprzedaży sprzętu przeznaczonego dla gospodarstw domowych wynoszącej min. 400 m<sup>2</sup> są zobowiązane do nieodpłatnego przyjęcia w tej jednostce lub w jej bezpośredniej bliskości zużytego sprzętu pochodzącego z gospodarstw domowych, którego żaden z zewnętrznych

wymiarów nie przekracza 25 cm, bez konieczności zakupu nowego sprzętu przeznaczonego dla gospodarstw domowych.

Oddaj zużyty sprzęt elektryczny i elektroniczny w miejscu dostawy.

Dystrybutor, dostarczając nabywcy sprzęt przeznaczony dla gospodarstw domowych, zobowiązany jest do nieodpłatnego odbioru zużytego sprzętu pochodzącego z gospodarstw domowych w miejscu dostawy tego sprzętu, o ile zużyty sprzęt jest tego samego rodzaju i pełnił te same funkcje co sprzęt dostarczony.

Odnieś zużyty sprzęt do punktu zbierania.

Informację o najbliższej lokalizacji znajdziecie Państwo na gminnej stronie internetowej lub tablicy ogłoszeń urzędu gminny, a także na stronie internetowej [www.remondis-electro.pl](http://www.remondis-electro.pl/) Zostaw sprzęt w punkcie serwisowym.

Jeżeli naprawa sprzętu jest nieopłacalna lub niemożliwa ze względów technicznych, serwis jest zobowiązany do nieodpłatnego przyjęcia tego urządzenia.

Zebrany w ten sposób sprzęt trafia do specjalistycznych zakładów przetwarzania, gdzie w pierwszej kolejności zostaną usunięte z niego składniki niebezpieczne. Pozostałe elementy zostaną poddane procesom odzysku i recyklingu. Każde urządzenie zasilane prądem lub bateriami powinno być oznakowane symbolem przekreślonego kosza.

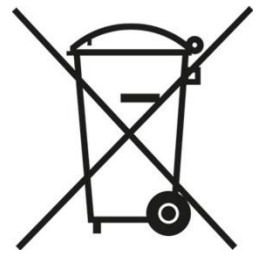

Symbol przekreślonego kosza na śmieci umieszczony na sprzęcie, opakowaniu lub dokumentach do niego dołączonych oznacza, że produktu nie wolno wyrzucać łącznie z innymi odpadami. Obowiązkiem użytkownika jest przekazanie zużytego sprzętu do wyznaczonego punktu zbiórki w celu właściwego jego przetworzenia. Oznakowanie informuje jednocześnie, że sprzęt został wprowadzony do obrotu po dniu 13 sierpnia 2005 r.

- 1. Nie wolno wyrzucać zużytego sprzętu łącznie z innymi odpadami! Grożą za to kary pieniężne..
- 2. Odpowiednie postępowanie ze zużytym sprzętem zapobiega potencjalnym, negatywnym konsekwencjom dla środowiska naturalnego i ludzkiego zdrowia.
- 3. Jednocześnie oszczędzamy naturalne zasoby naszej Ziemi wykorzystując powtórnie surowce uzyskane z przetwarzania sprzętu.

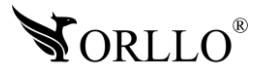

### **INFORMACJE PRAWNE:**

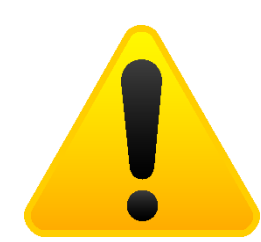

- 1. RODO zgodnie z przepisami nie dozwolone jest nagrywanie, udostępnianie danych osobowych w tym również wideo bez zgody osoby nagrywanej. Dozwolone jest nagrywanie wyłączenie do celów osobistych.
- 2. Należy zastosować plakietkę informacyjną o obszarze monitorowania.
- 3. Zakaz instalacji kamer w obiektach instytucji publicznej w pomieszczeniach sanitarnych, szatniach, stołówkach, palarniach i obiektach socjalnych.
- 4. Instytucje publiczne nie mogą stosować kamer wyposażonych w mikrofony.
- 5. Należy ustanowić zabezpieczenia, aby uniknąć wykorzystania danych niezgodnie z przeznaczeniem przez osoby trzecie. Dotyczy dostępu do danych zarejestrowanych na nośnikach pamięci (filmy wideo, zdjęcia, inne dane).
- 6. Firma ORLLO Electronics nie ponosi odpowiedzialności za nieprawidłowe używanie sprzętu i nieprzestrzeganie praw osób trzecich.
- 7. Firma ORLLO Electronics nie odpowiada za dane pozostawione na karcie SD/dysku twardym lub zapisane w chmurze OrlloCloud.

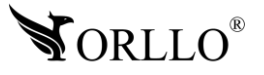

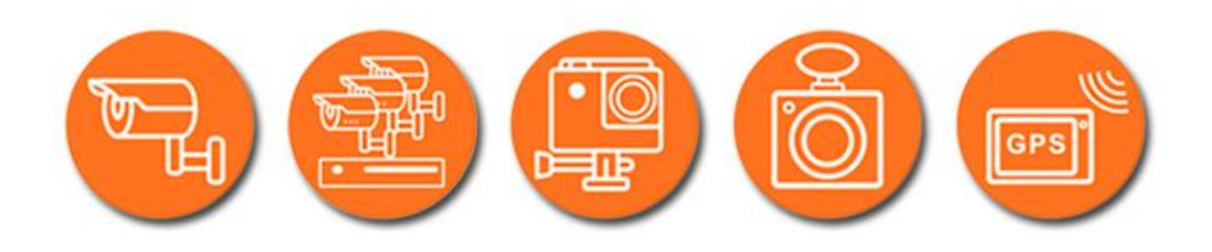

# Dziękujemy za wybór naszego produktu. **Życzymy przyjemnego użytkowania**

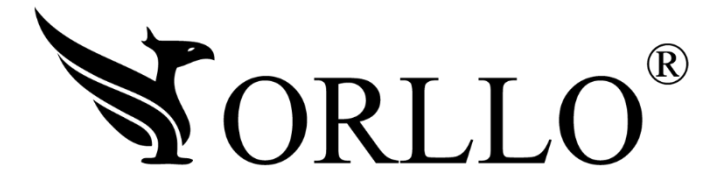

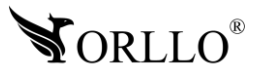